Informação Básica HP Notebook

© Copyright 2011 Hewlett-Packard Development Company, L.P.

Bluetooth é uma marca comercial detida pelo respectivo proprietário e utilizada pela Hewlett-Packard Company sob licença. Microsoft, Windows e Windows Vista são marcas comerciais da Microsoft Corporation registadas nos EUA. O logótipo SD é marca comercial do seu proprietário.

As informações contidas neste documento estão sujeitas a alterações sem aviso prévio. As únicas garantias que cobrem os produtos e serviços da HP são estabelecidas exclusivamente na documentação de garantia que os acompanha. Neste documento, nenhuma declaração deverá ser interpretada como a constituição de garantia adicional. A HP não se responsabiliza por erros técnicos e editoriais ou omissões neste documento.

Segunda edição: Julho de 2011

Primeira edição: Maio de 2011

Número de publicação do documento: 637953-132

#### **Aviso do produto**

Este manual descreve as funcionalidades comuns à maioria dos modelos. É possível que algumas funções não estejam disponíveis no seu computador.

#### **Termos de software**

Ao instalar, copiar, transferir, ou utilizar qualquer outro produto de software pré- -instalado neste computador, concorda em ficar sujeito aos termos do Contrato de Licença de Utilizador Final (EULA) da HP. Se não aceitar estes termos de licença, a única solução é devolver o produto integral sem ter sido utilizado (hardware e software) dentro de 14 dias, para ser reembolsado de acordo com a política de reembolso do local de compra.

Contacte o ponto de venda local (o vendedor) para obter mais informações ou solicitar um reembolso completo do computador.

### **Aviso de segurança**

**AVISO!** Para reduzir a possibilidade de lesões relacionadas com o calor ou o sobreaquecimento do computador, não coloque o computador directamente sobre o seu colo ou obstrua as aberturas de ventilação do ar do computador. Utilize o computador apenas em superfícies planas e rígidas. Não permita que outra superfície rígida, como uma impressora opcional adjacente, ou uma superfície flexível, como travesseiros, tapetes ou roupas, bloqueiem a circulação de ar. Para além disso, não permita que o transformador entre em contacto com a pele ou uma superfície suave, tais como travesseiros, tapetes ou roupas durante o funcionamento. O computador e o transformador estão em conformidade com os limites de temperatura das superfícies expostas ao utilizador definidos pelo International Standard for Safety of Information Technology Equipment (IEC 60950).

# Índice

 $\sim$ 

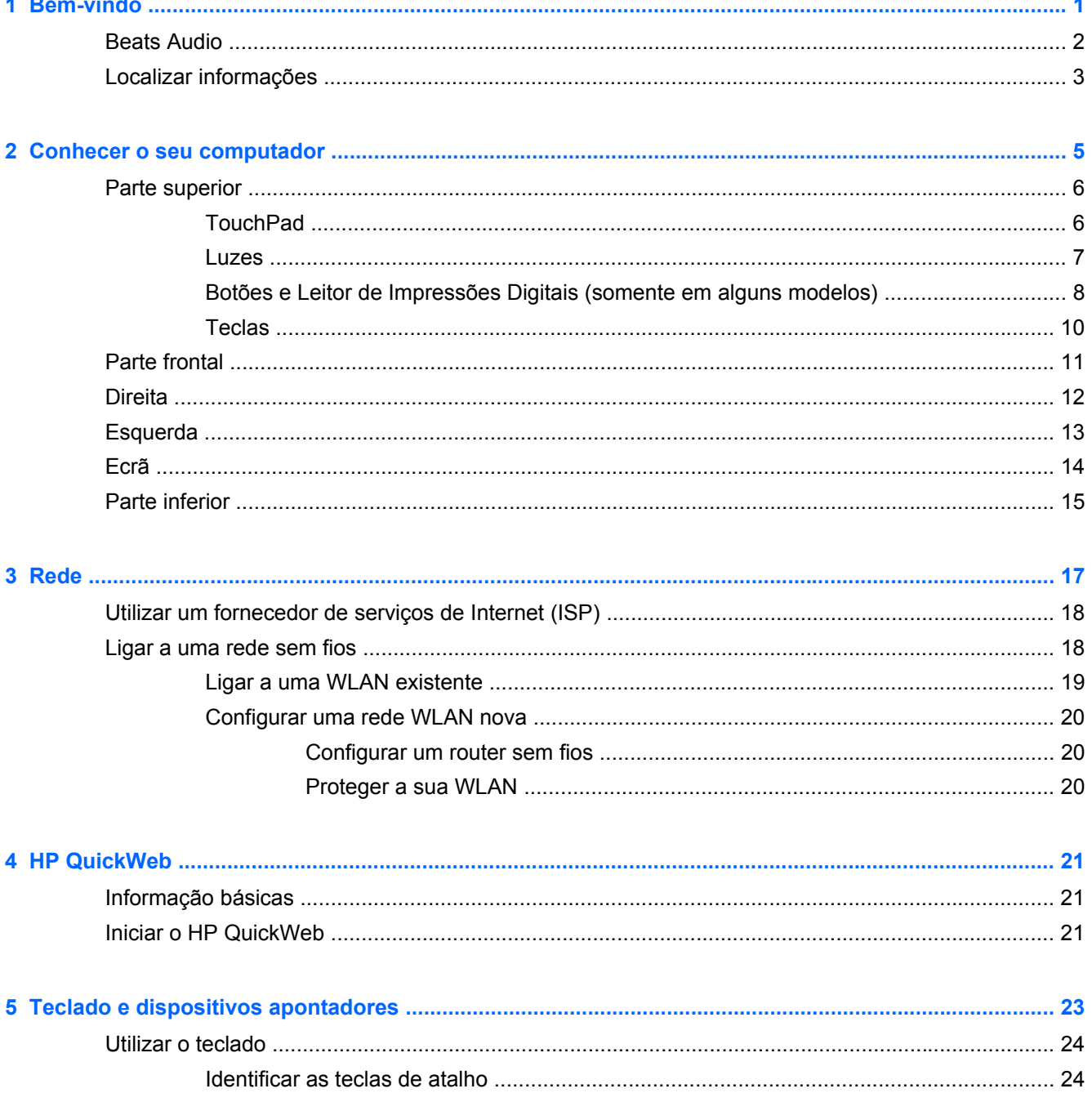

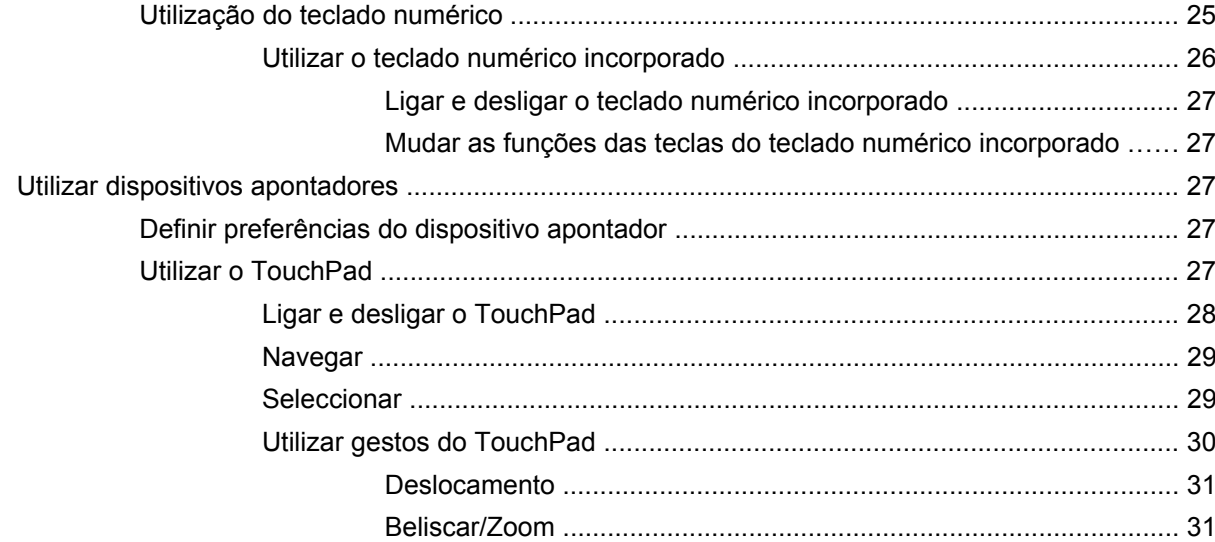

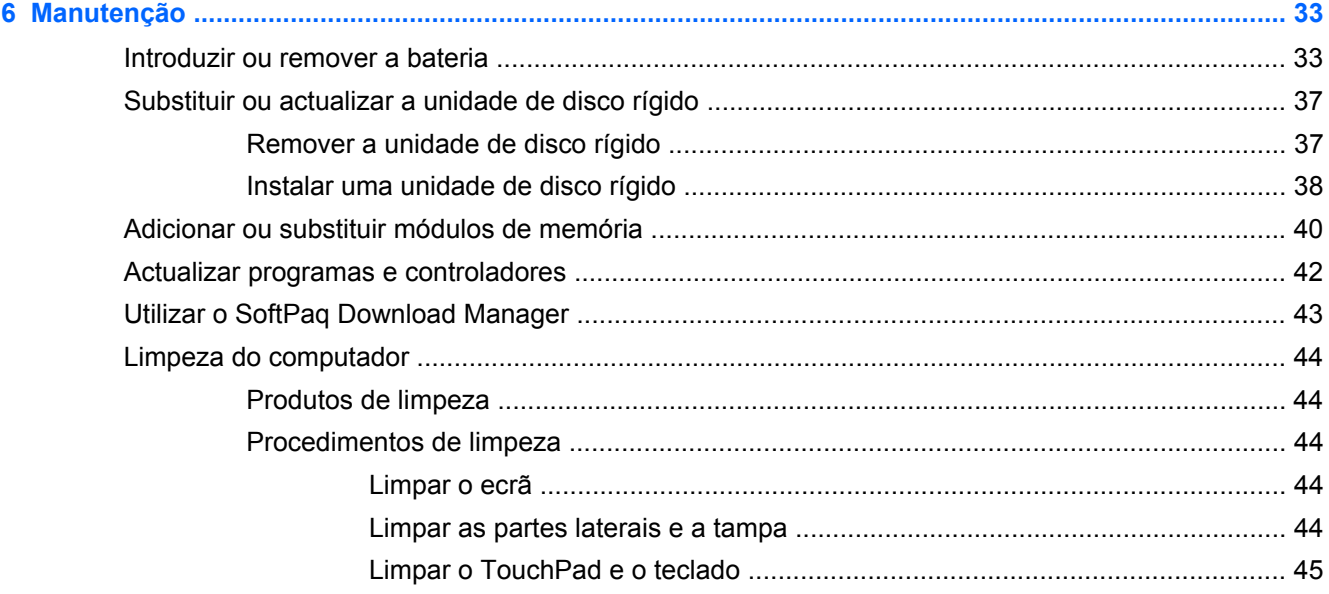

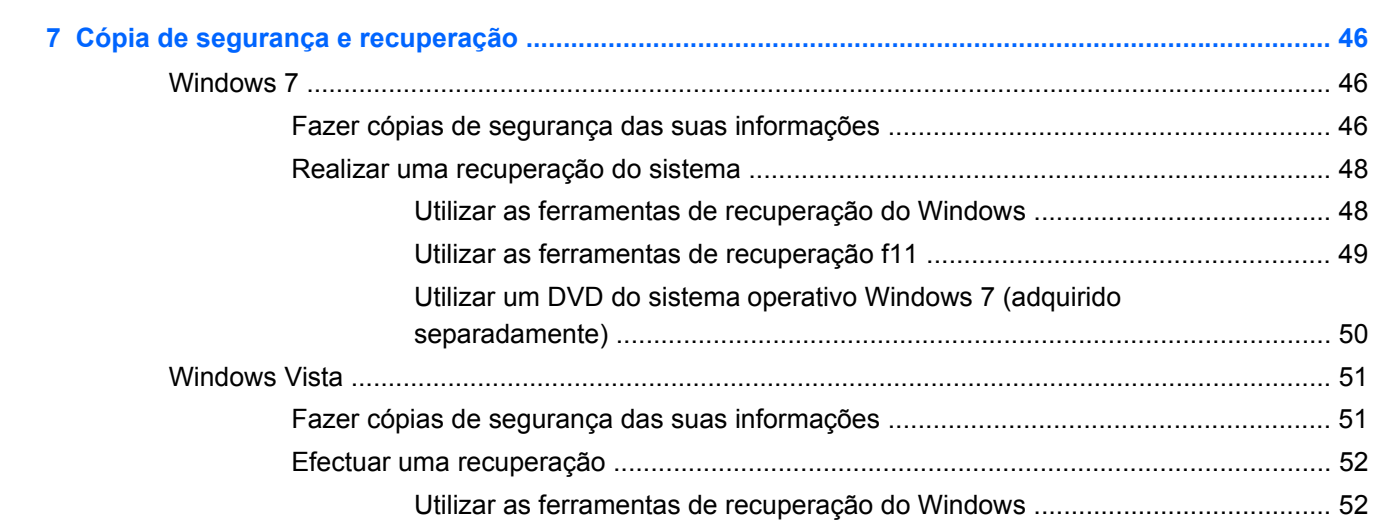

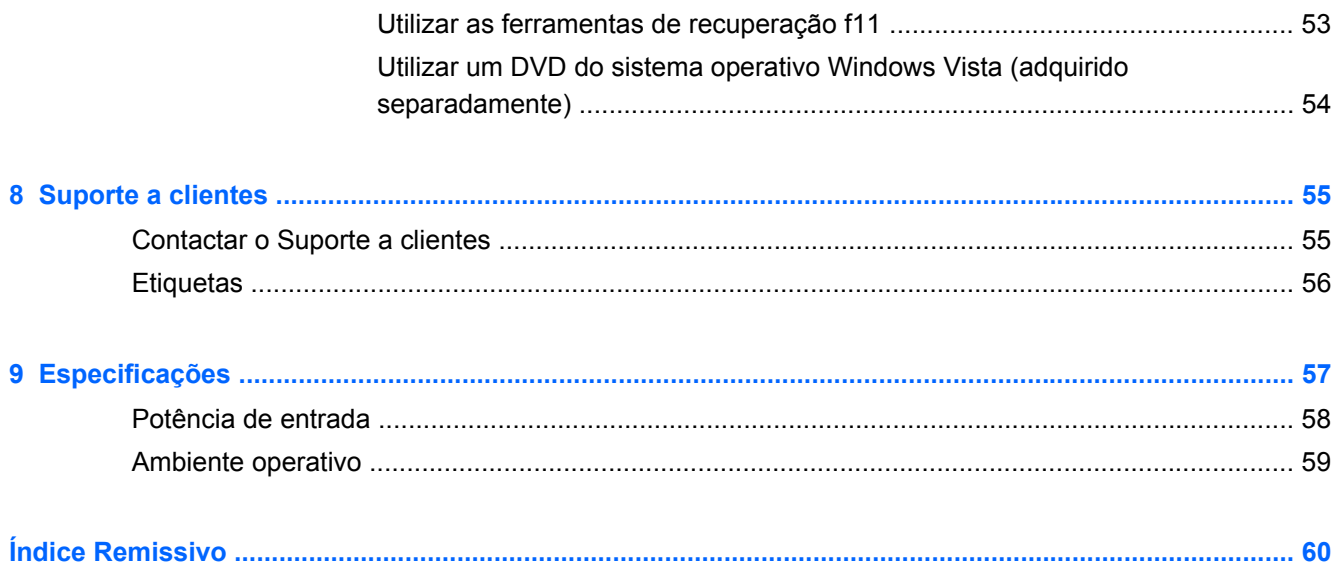

# <span id="page-8-0"></span>**1 Bem-vindo**

- **[Beats Audio](#page-9-0)**
- [Localizar informações](#page-10-0)

Depois de configurar e registar o computador, é importante executar os seguintes passos:

- **Configurar o HP QuickWeb**—Aceda de imediato à Internet, widgets, e-mail e programas de comunicação sem iniciar o sistema operativo principal. Para obter mais informações, consulte [HP QuickWeb na página 21](#page-28-0).
- **Ligar à Internet**—Configure a sua rede com ou sem fios para poder aceder à Internet. Para obter mais informações, consulte [Rede na página 17](#page-24-0).
- **Actualizar o software antivírus**—Proteja o seu computador de danos causados pelos vírus. O software é pré-instalado no computador e inclui uma subscrição limitada para actualizações gratuitas. Para obter mais informações, consulte o *Guia de Referência do Portátil HP*. Para obter instruções sobre como aceder a este manual, consulte [Localizar informações](#page-10-0) [na página 3](#page-10-0).
- **Conhecer o seu computador** Conheça as funcionalidades do seu computador. Consulte [Conhecer o seu computador na página 5](#page-12-0) e [Teclado e dispositivos apontadores](#page-30-0) [na página 23](#page-30-0) para obter informações adicionais.
- **Localizar o software instalado** Aceda a uma lista do software pré-instalado no computador. Seleccione **Iniciar > Todos os Programas**. Para obter informações detalhadas sobre a utilização do software fornecido com o computador, consulte as instruções do fabricante do software, que podem ser fornecidas com o software ou no Web site do fabricante.

## <span id="page-9-0"></span>**Beats Audio**

O Beats Audio é um perfil de áudio melhorado que proporciona graves controlados e profundos, mantendo um som nítido. O Beats Audio encontra-se activado por predefinição.

**▲** Para aumentar ou diminuir as definições de graves do Beats Audio, prima a tecla fn **(1)** e a tecla b **(2)**.

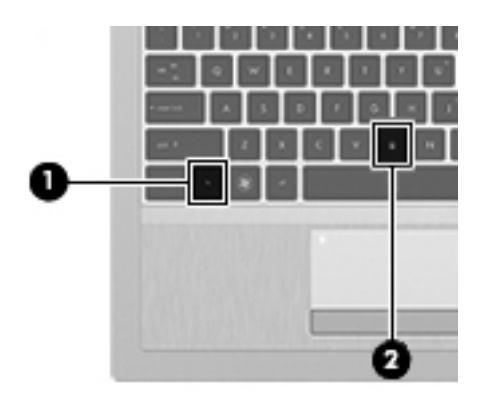

**NOTA:** É também possível visualizar e controlar as definições de graves através do sistema operativo Windows. Seleccione **Iniciar > Painel de controlo > Hardware e Som > Beats Audio > Experiência de audição** para visualizar e controlar as propriedades de graves.

# <span id="page-10-0"></span>**Localizar informações**

O computador incorpora vários recursos para o auxiliar na realização de várias tarefas.

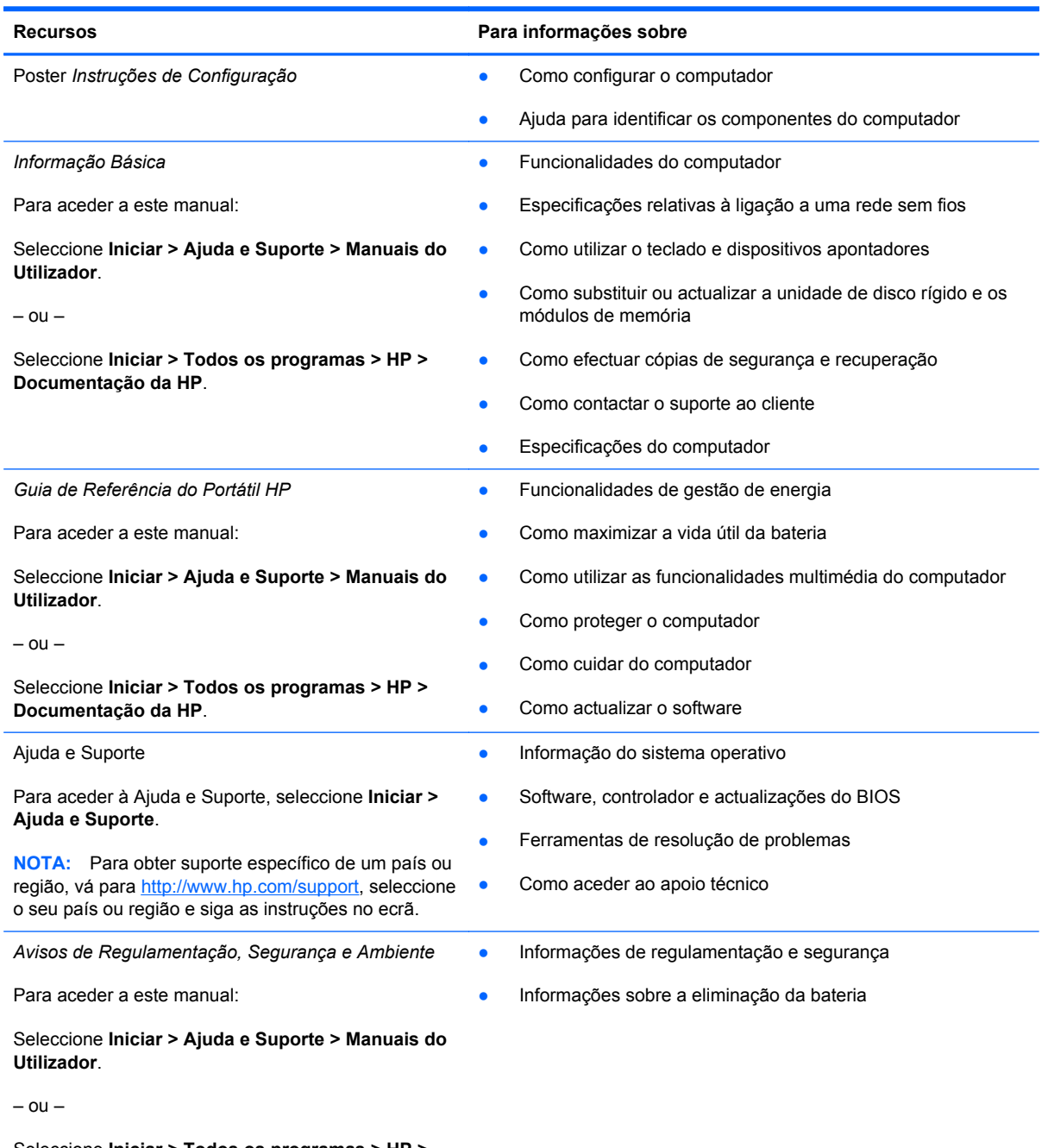

Seleccione **Iniciar > Todos os programas > HP > Documentação HP**.

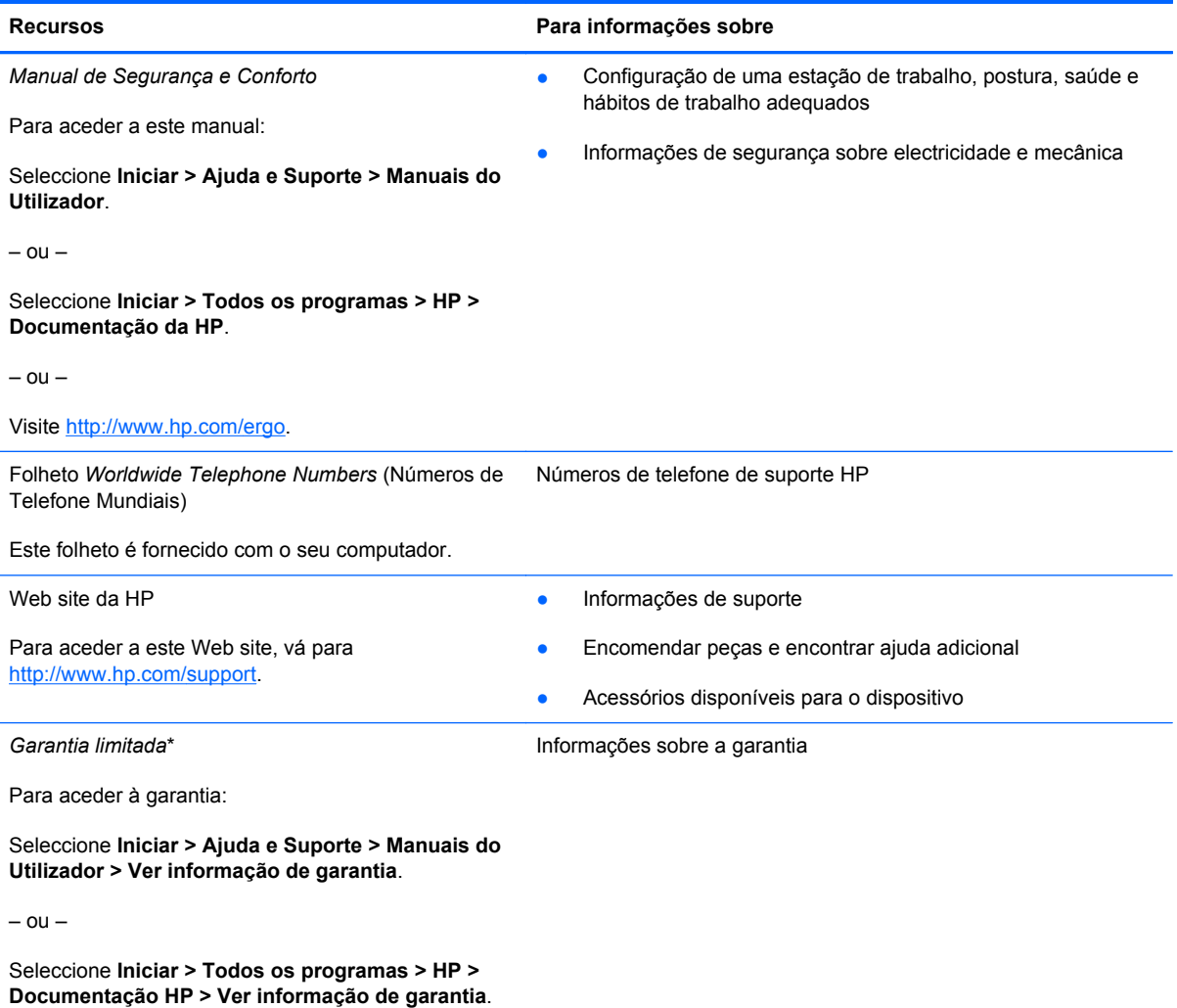

 $-$  ou  $-$ 

Visite [http://www.hp.com/go/orderdocuments.](http://www.hp.com/go/orderdocuments)

\*Pode encontrar a Garantia Limitada HP expressa aplicável ao seu produto nos manuais electrónicos no seu computador e/ ou no CD/DVD incluído na caixa. Em alguns países/regiões, pode ser incluída uma Garantia Limitada HP impressa na caixa. Em países/regiões onde a garantia não é incluída em formato impresso, pode solicitar uma cópia impressa em <http://www.hp.com/go/orderdocuments>ou por escrito para:

- **América do Norte**: Hewlett-Packard, MS POD, 11311 Chinden Blvd, Boise, ID 83714, EUA
- **Europa, Médio Oriente, África**: Hewlett-Packard, POD, Via G. Di Vittorio, 9, 20063, Cernusco s/Naviglio (MI), Itália
- **Ásia Pacífico**: Hewlett-Packard, POD, P.O. Box 200, Alexandra Post Office, Singapura 911507

Inclua o número do seu produto, período de garantia (que se encontra na etiqueta do número de série), nome e endereço postal.

# <span id="page-12-0"></span>**2 Conhecer o seu computador**

- [Parte superior](#page-13-0)
- **[Parte frontal](#page-18-0)**
- [Direita](#page-19-0)
- [Esquerda](#page-20-0)
- [Ecrã](#page-21-0)
- <u>[Parte inferior](#page-22-0)</u>

# <span id="page-13-0"></span>**Parte superior**

## **TouchPad**

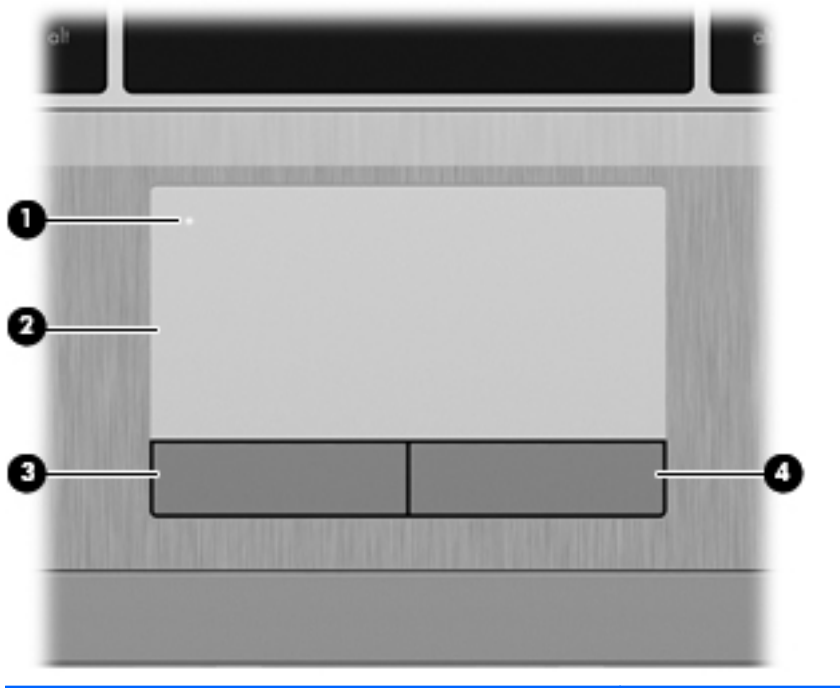

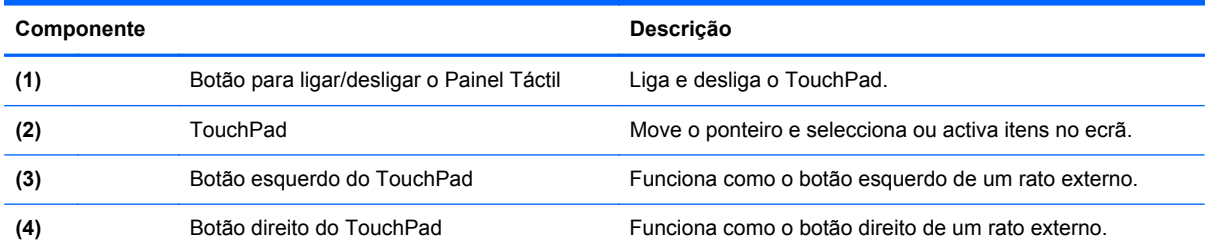

<span id="page-14-0"></span>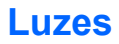

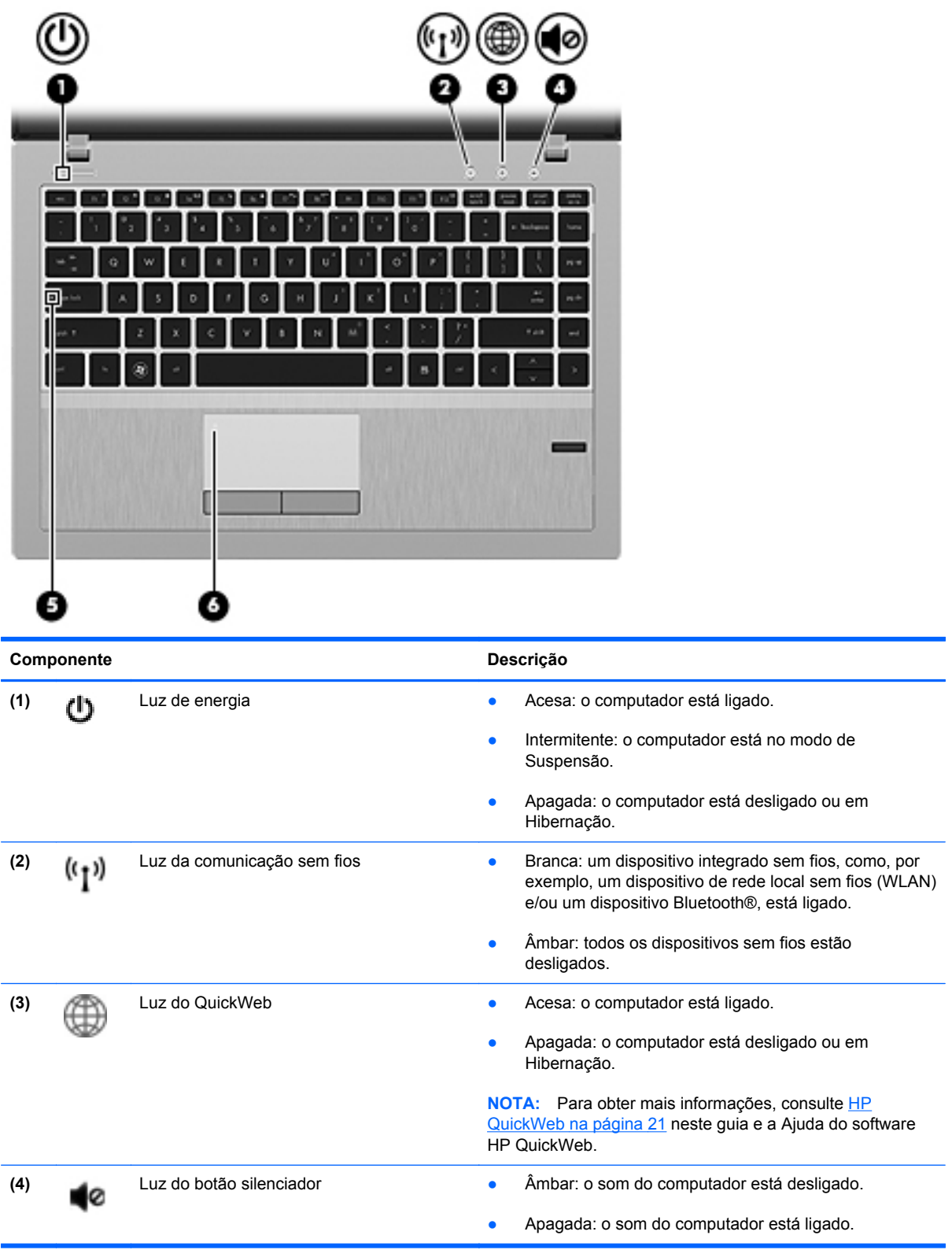

<span id="page-15-0"></span>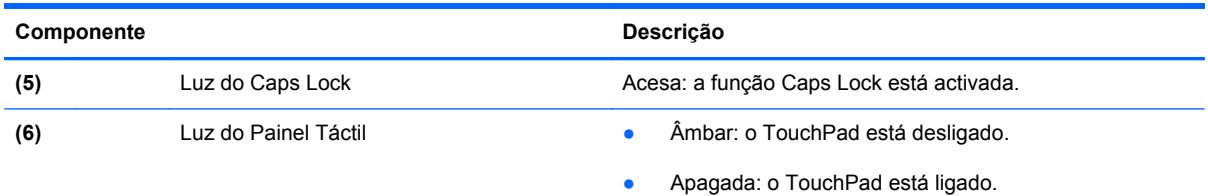

## **Botões e Leitor de Impressões Digitais (somente em alguns modelos)**

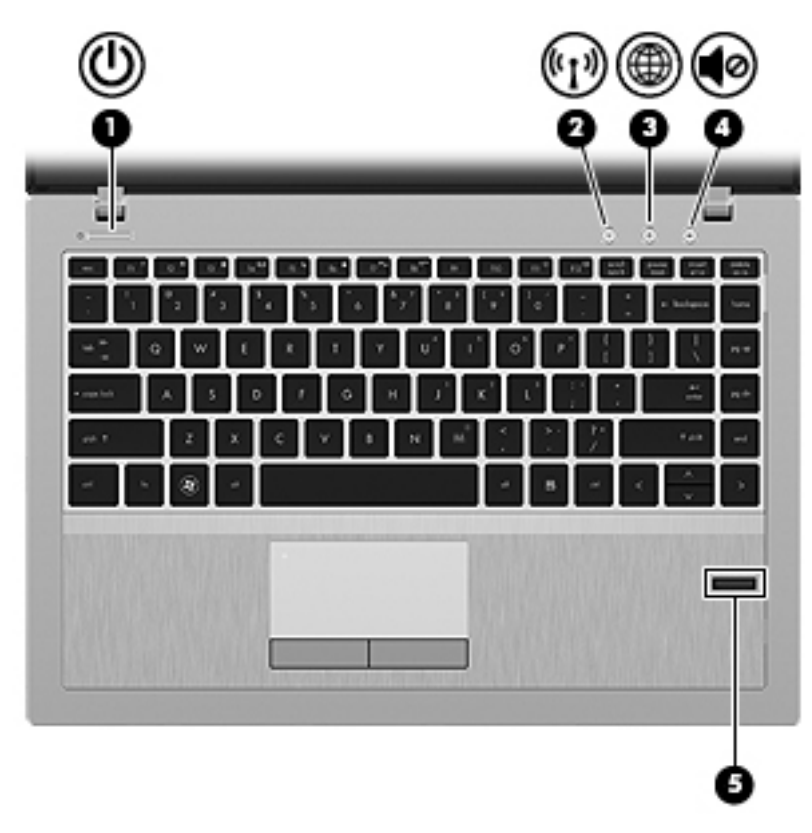

<span id="page-16-0"></span>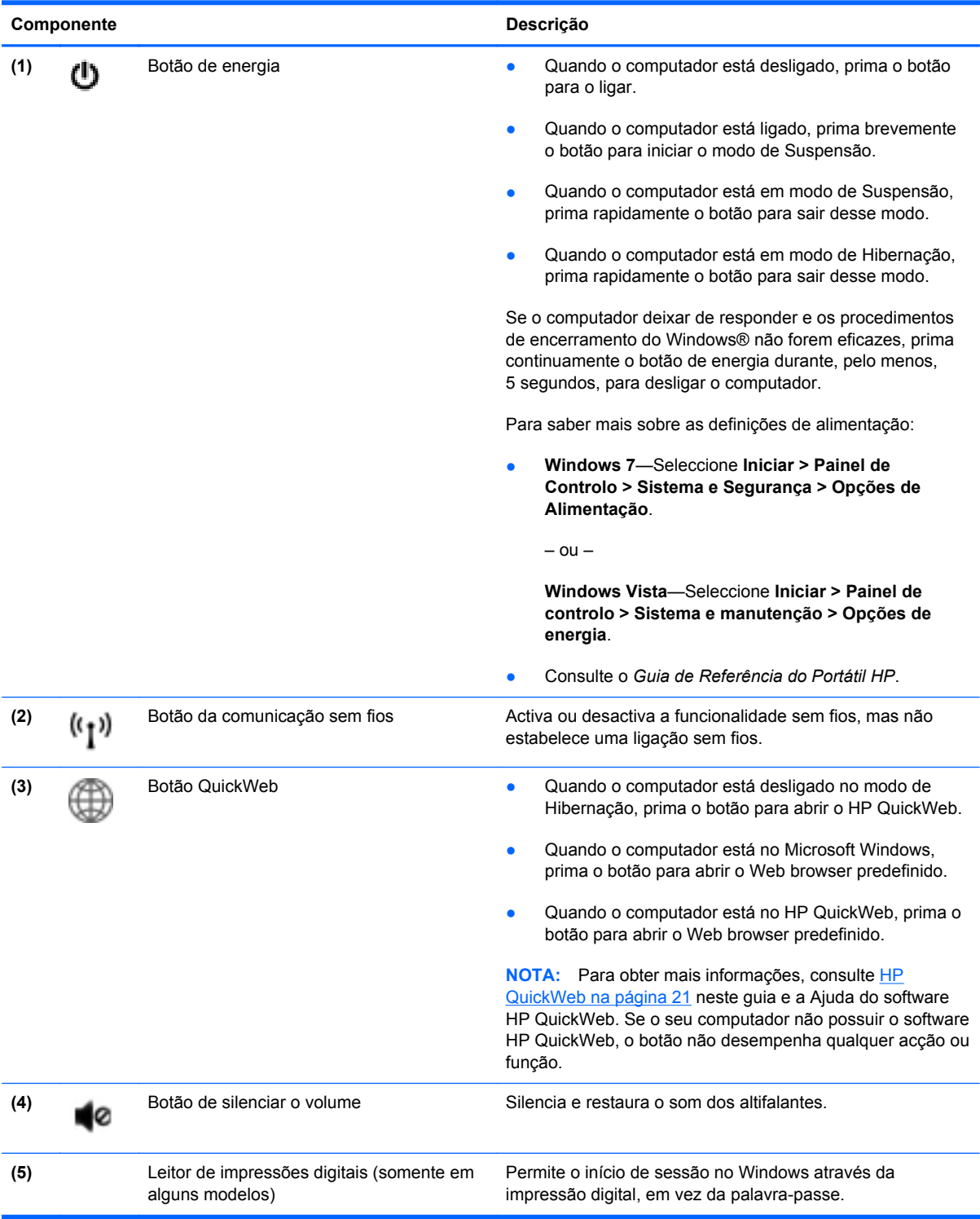

### <span id="page-17-0"></span>**Teclas**

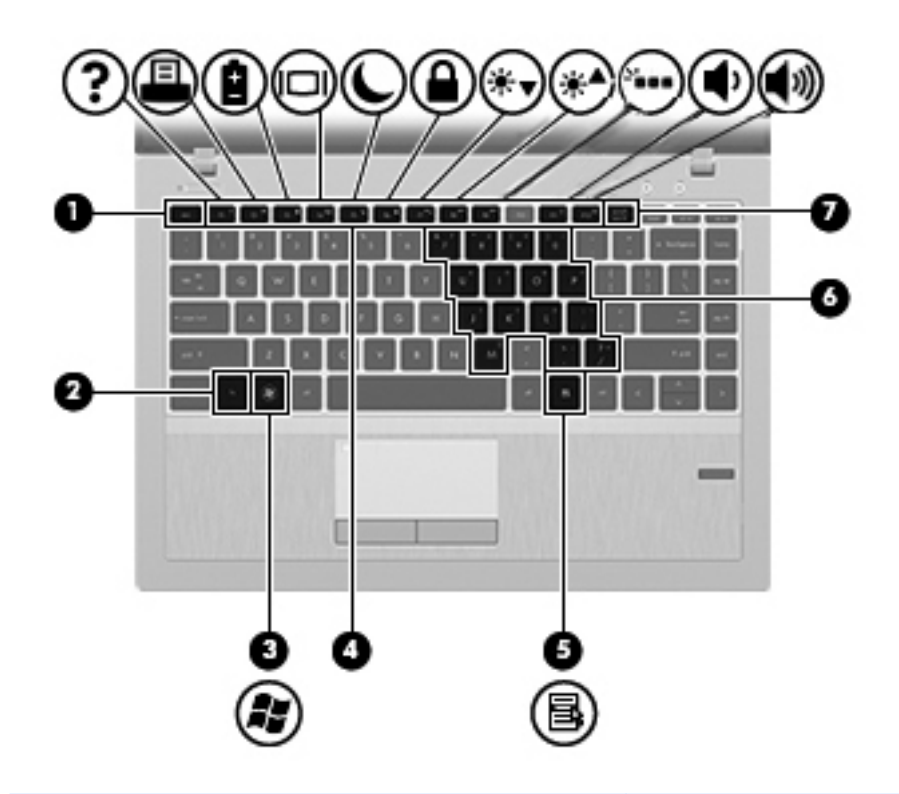

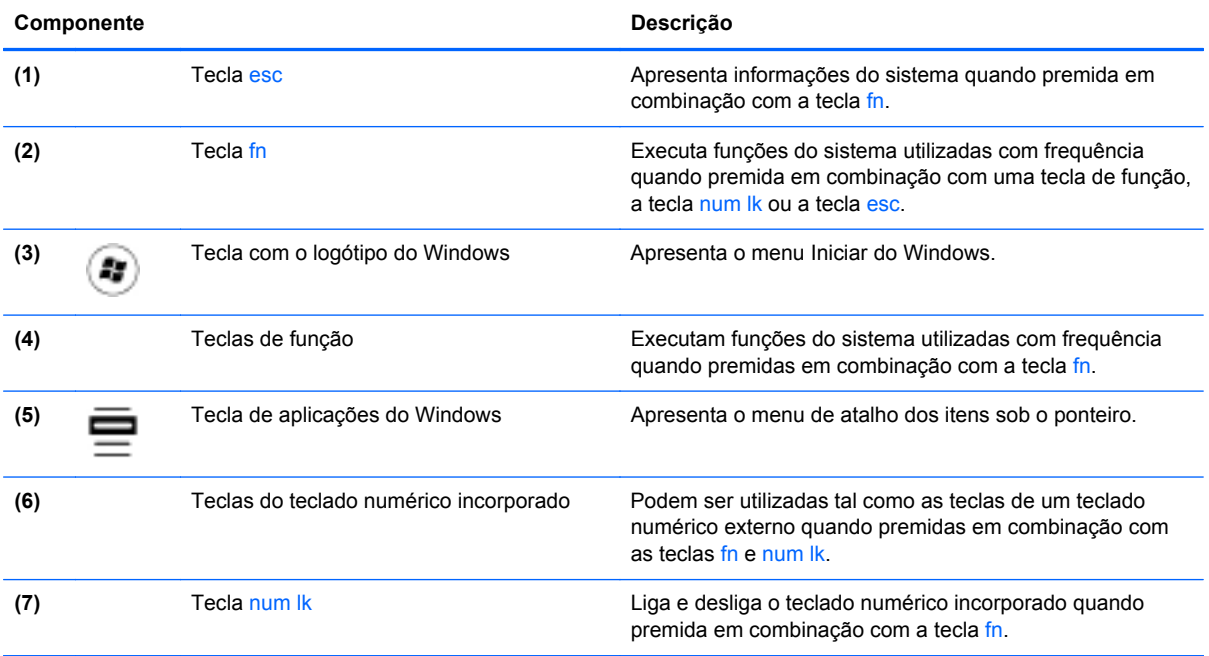

# <span id="page-18-0"></span>**Parte frontal**

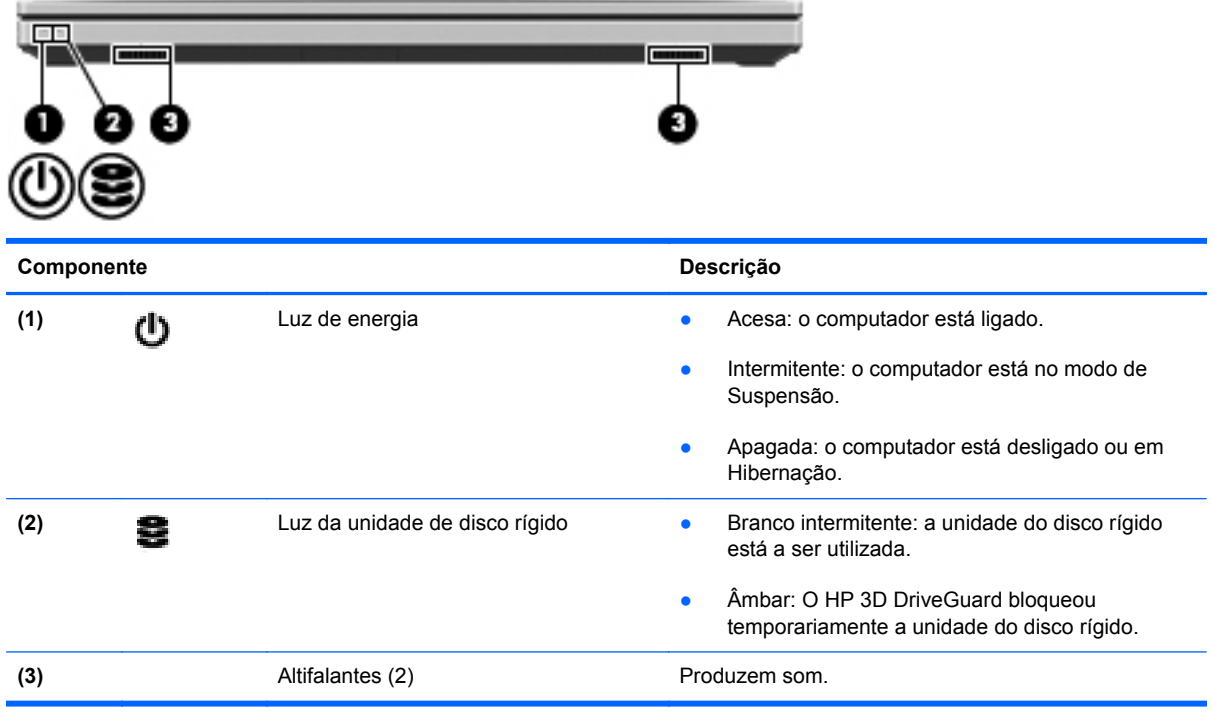

# <span id="page-19-0"></span>**Direita**

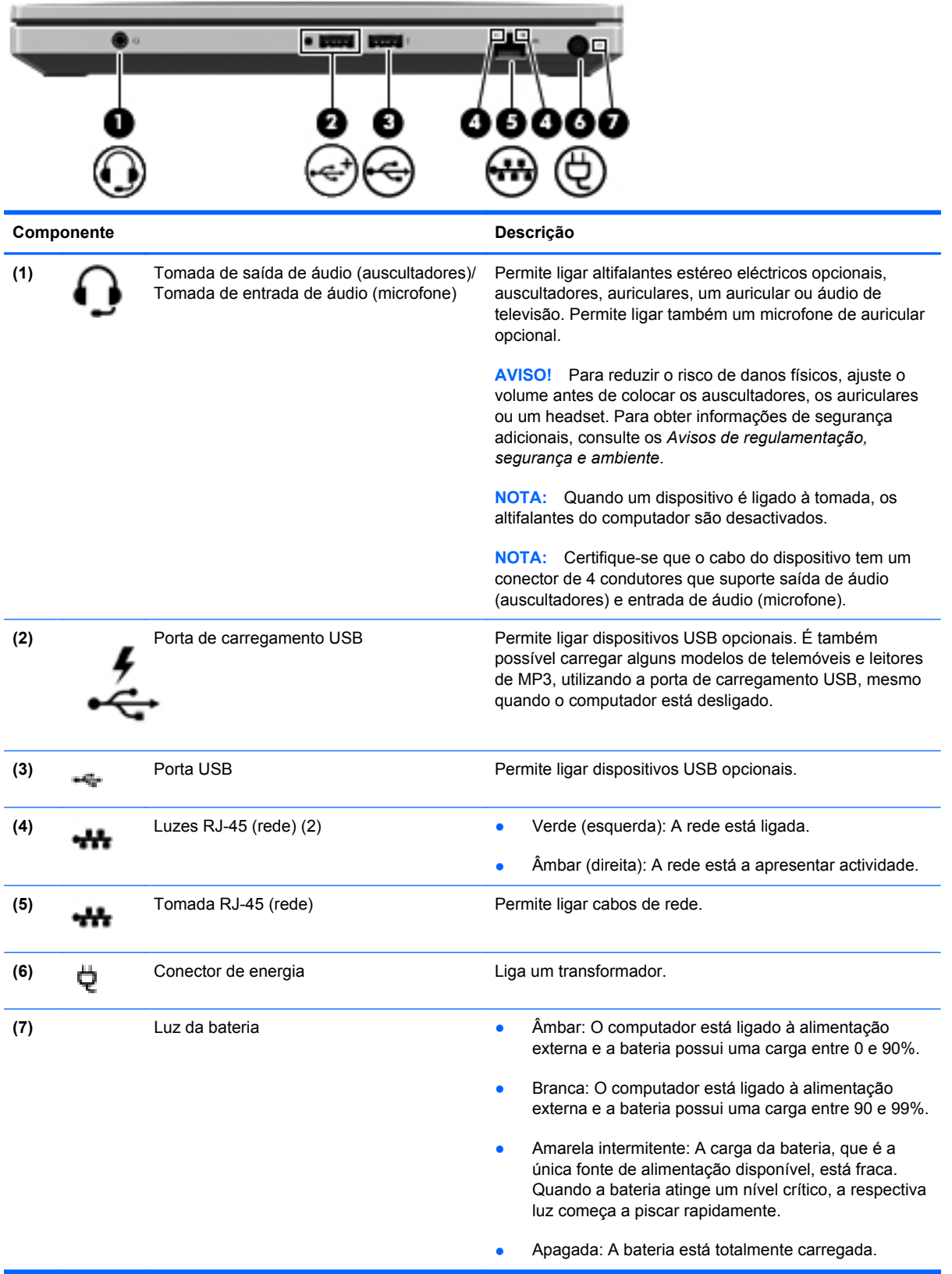

# <span id="page-20-0"></span>**Esquerda**

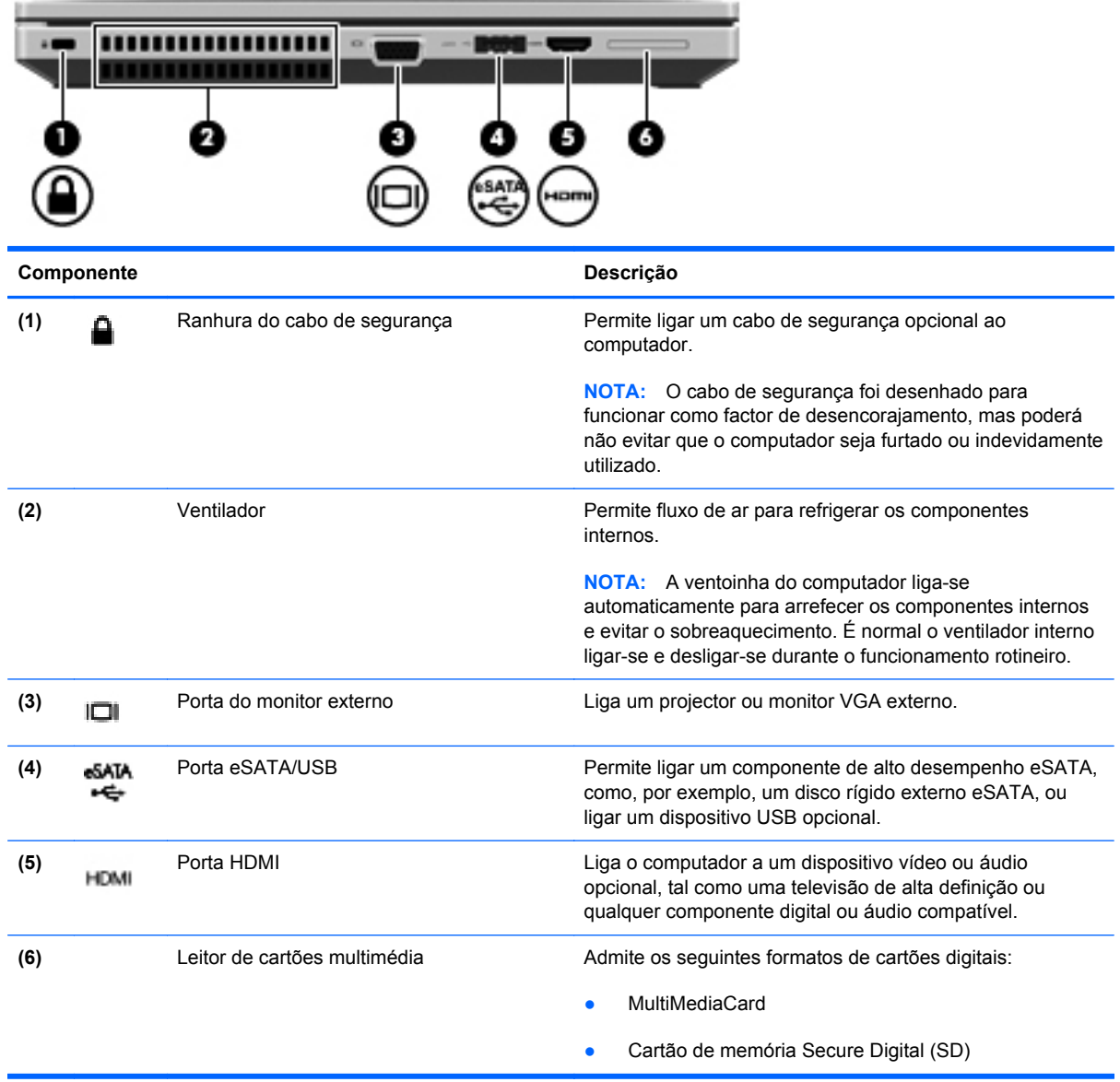

# <span id="page-21-0"></span>**Ecrã**

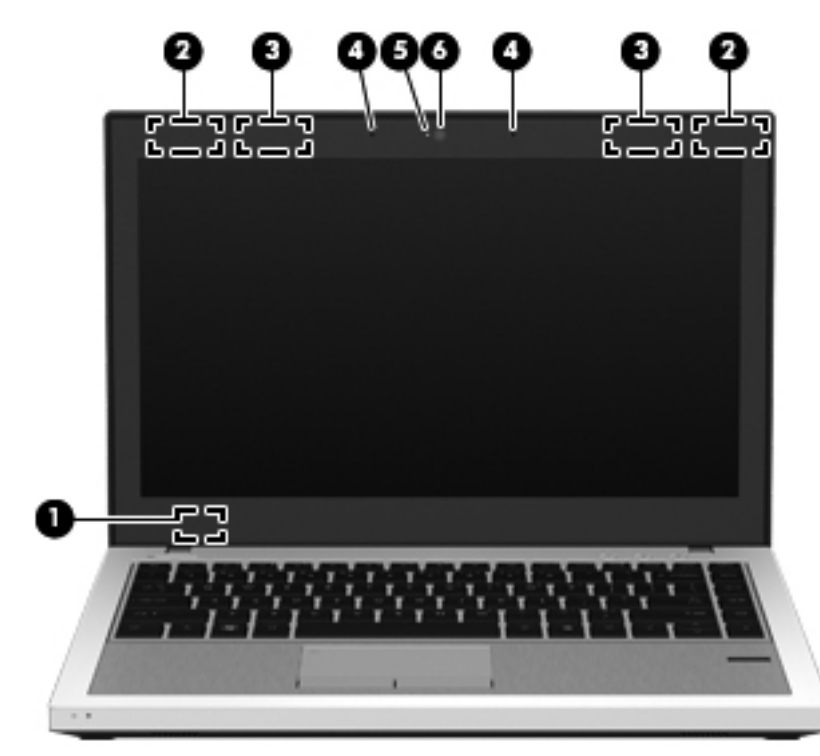

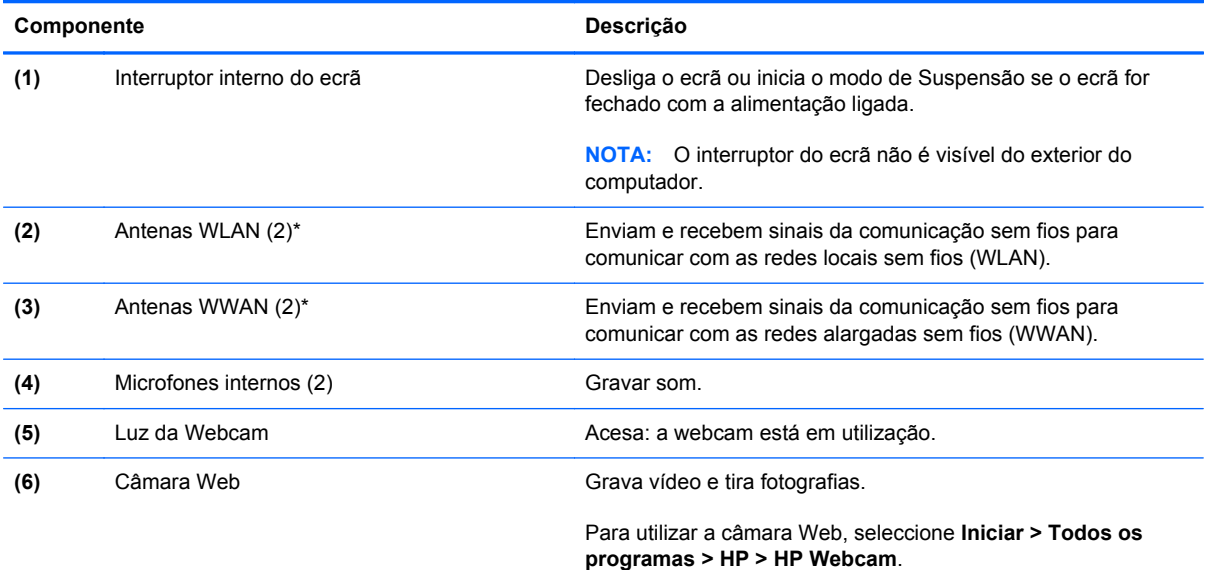

\*As antenas não são visíveis do exterior do computador. Para transmissões optimizadas, mantenha desobstruídas as áreas à volta das antenas. Para ver os avisos de regulamentação sem fios, consulte a secção dos *Avisos de Regulamentação, Segurança e Ambiente* aplicáveis ao seu país ou região. Estes avisos estão disponíveis na parte de Ajuda e Suporte.

# <span id="page-22-0"></span>**Parte inferior**

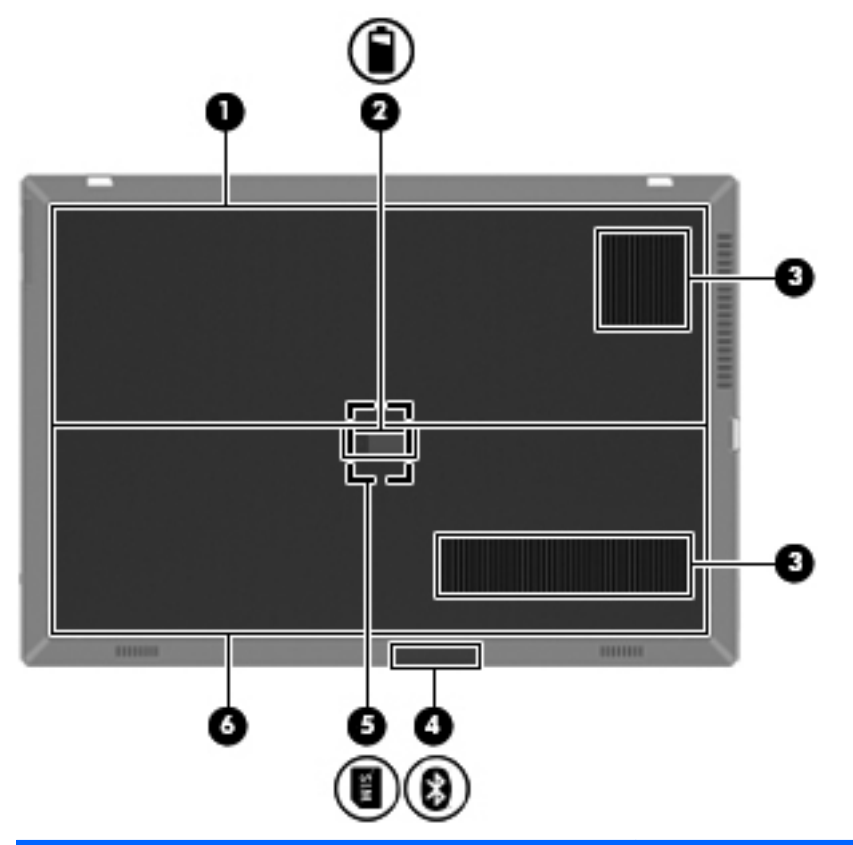

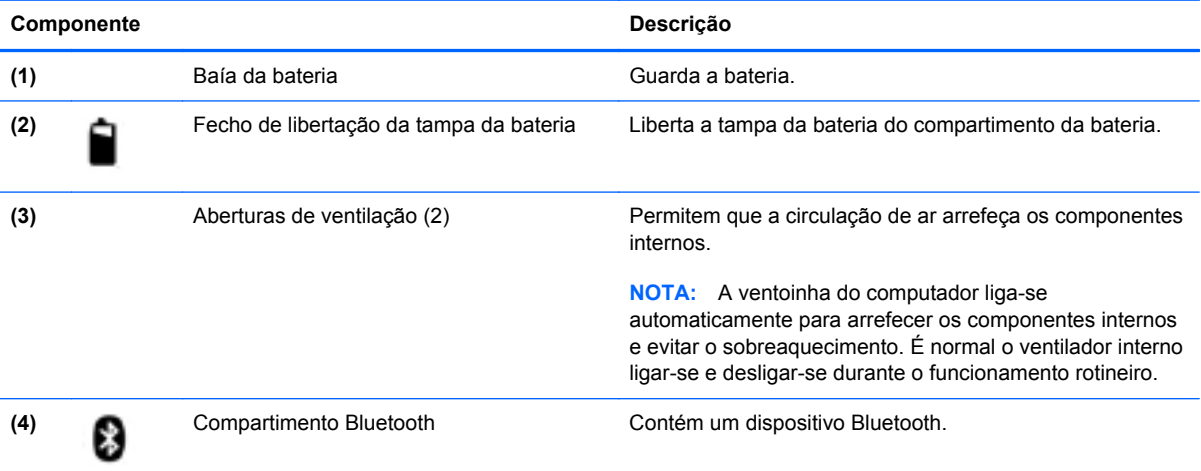

<span id="page-23-0"></span>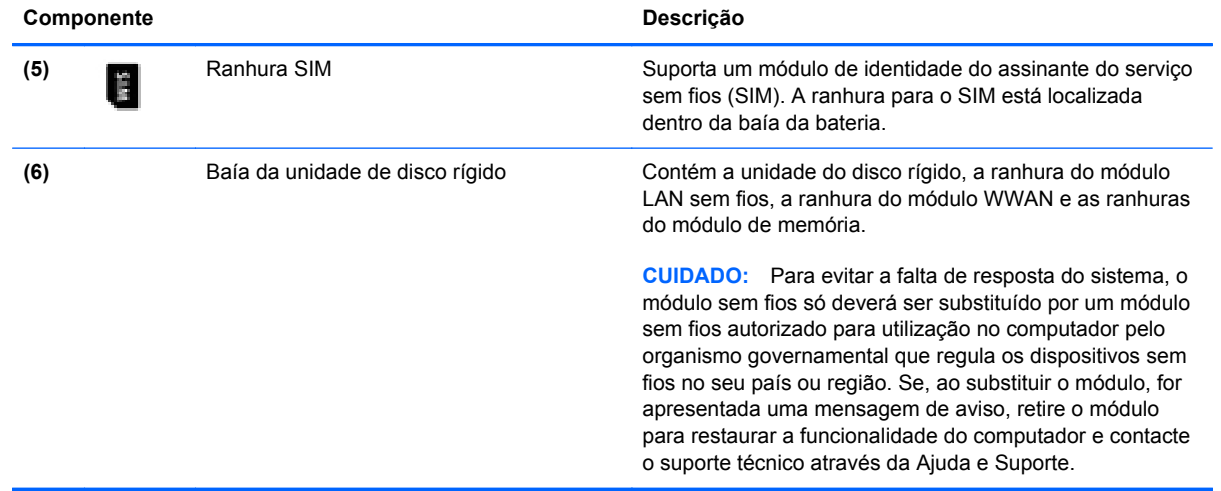

# <span id="page-24-0"></span>**3 Rede**

- [Utilizar um fornecedor de serviços de Internet \(ISP\)](#page-25-0)
- [Ligar a uma rede sem fios](#page-25-0)

**NOTA:** As funcionalidades do hardware e software da Internet variam consoante o modelo do computador e o local onde se encontra.

O seu computador poderá suportar um ou ambos os seguintes tipos de acesso à Internet:

- Sem fios Para acesso à Internet móvel, é possível utilizar uma ligação sem fios. Consulte [Ligar a uma WLAN existente na página 19](#page-26-0) ou [Configurar uma rede WLAN nova](#page-27-0) [na página 20.](#page-27-0)
- Com fios Pode aceder à Internet ligando-se a uma rede com fios. Para obter informações sobre como ligar-se a uma rede com fios, consulte o *Manual de Referência do Notebook HP*.

# <span id="page-25-0"></span>**Utilizar um fornecedor de serviços de Internet (ISP)**

Antes de poder ligar-se à Internet, tem de criar uma conta ISP. Contacte um ISP local para adquirir um serviço de Internet e um modem. O ISP ajuda a configurar o modem, a instalar um cabo de rede para ligar o computador sem fios ao modem e a testar o serviço Internet.

**NOTA:** O seu ISP fornece-lhe um ID de utilizador e uma palavra-passe para aceder à Internet. Anote estas informações e guarde-as num local seguro.

As seguintes funcionalidades ajudá-lo-ão a configurar uma nova conta de Internet ou a configurar o computador para utilizar uma conta existente:

- **Serviços de Internet e Offers (disponíveis em alguns locais)** Este utilitário ajuda-o a fazer a inscrição para uma nova conta de Internet e a configurar o computador para utilizar uma conta existente. Para aceder a este utilitário, seleccione **Iniciar > Todos os Programas > Serviços Online > Entrar Online**.
- **Ícones fornecidos pelo ISP (disponíveis em alguns locais)** Estes ícones poderão ser apresentados quer de forma individual no ambiente de trabalho do Windows quer agrupados numa pasta no ambiente de trabalho designada por Serviços Online. Para configurar uma nova conta de Internet ou configurar o computador de forma a utilizar uma conta existente, faça duplo clique num ícone e, em seguida, siga as instruções apresentadas no ecrã.
- **Assistente de Ligação à Internet do Windows** Pode utilizar o Assistente de Ligação à Internet do Windows para estabelecer a ligação à Internet em qualquer uma das seguintes situações:
	- Já possui uma conta de um ISP.
	- Não tem uma conta de Internet e quer seleccionar um ISP da lista fornecida no assistente. (A lista de fornecedores ISP não está disponível em todas as regiões.)
	- Seleccionou um ISP que não consta na lista e o ISP forneceu-lhe informações, como, por exemplo, um endereço IP específico e definições POP3 e SMTP.

Para aceder ao Assistente de Ligação à Internet do Windows e às instruções de utilização do mesmo, seleccione **Iniciar > Painel de controlo > Rede e Internet > Centro de Rede e Partilha**.

**HOTA:** Se, no assistente, lhe for solicitado que escolha entre activar ou desactivar a Firewall do Windows, escolha a opção para activar a firewall.

### **Ligar a uma rede sem fios**

A tecnologia sem fios transfere dados através de ondas de rádio em vez de fios. O seu computador pode estar equipado com um ou mais dos seguintes dispositivos sem fios:

- Dispositivo de rede local sem fios (WLAN)
- Módulo de banda larga móvel da HP, um dispositivo de rede de área ampla sem fios (WWAN)
- Dispositivo Bluetooth

Para mais informações sobre a tecnologia sem fios e sobre como ligar-se a uma rede sem fios, consulte o *Manual de Referência do Notebook HP* e as informações e hiperligações de Web sites fornecidos na Ajuda e Suporte.

### <span id="page-26-0"></span>**Ligar a uma WLAN existente**

#### **Windows 7**

- **1.** Ligue o computador.
- **2.** Certifique-se de que o dispositivo WLAN está ligado.
- **3.** Clique no ícone da rede na área de notificação, na extremidade direita da barra de tarefas.
- **4.** Seleccione uma rede para estabelecer ligação.
- **5.** Clique em **Ligar**.
- **6.** Se a rede for uma WLAN com segurança, é solicitada a introdução de um código de segurança da rede. Introduza o código e, em seguida, clique em **OK** para concluir a ligação.

**NOTA:** Se não forem indicadas quaisquer WLANs, poderá estar fora do alcance de um ponto de acesso ou router sem fios.

**NOTA:** Se não conseguir ver a rede a que pretende ligar, clique em **Abrir o Centro de Rede e Partilha** e, em seguida, clique em **Configurar uma nova ligação ou rede**. É apresentada uma lista de opções. Pode escolher pesquisar manualmente e ligar a uma rede para criar uma nova ligação de rede.

#### **Windows Vista**

- **1.** Ligue o computador.
- **2.** Certifique-se de que o dispositivo WLAN está ligado.
- **3.** Seleccione **Iniciar > Ligar a**.
- **4.** Seleccione a WLAN na lista.
	- Se se tratar de uma rede não protegida, é apresentado um aviso. Clique em **Ligar mesmo assim** para aceitar o aviso e concluir a ligação.
	- Se a rede for uma WLAN com segurança, é solicitada a introdução de um código de segurança da rede. Digite o código e, em seguida, clique em **Ligar** para concluir a ligação.
	- **NOTA:** Se não forem indicadas quaisquer WLANs, poderá estar fora do alcance de um ponto de acesso ou router sem fios.

**NOTA:** Se a WLAN à qual pretende não for visível, clique em **Mostrar todas as ligações**. É apresentada uma lista das redes disponíveis. Pode optar por ligar a uma rede existente, ou pode criar uma nova ligação de rede.

Depois de estabelecida a ligação, pode colocar o ponteiro do rato sobre o ícone da rede na área de notificação, na extremidade direita da barra de tarefas, para verificar o nome e o estado da ligação.

**NOTA:** O alcance funcional (a que distância se deslocam os sinais sem fios) depende da implementação da WLAN, do fabricante do router e da interferência de outros dispositivos electrónicos ou barreiras estruturais, como paredes e pisos.

### <span id="page-27-0"></span>**Configurar uma rede WLAN nova**

Equipamento necessário:

- Um modem de banda larga (DSL ou por cabo) (1) e um serviço Internet de alta velocidade adquirido a um fornecedor de serviços Internet (ISP)
- Um router sem fios (adquirido separadamente) **(2)**
- O seu novo computador sem fios **(3)**

**NOTA:** Alguns modems têm um router sem fios incorporado. Consulte o seu ISP para determinar o tipo de modem que tem.

A ilustração mostra um exemplo de instalação de uma rede WLAN completa que está ligada à Internet. À medida que a rede aumenta, é possível ligar outros computadores com ou sem fios para que tenham acesso à Internet.

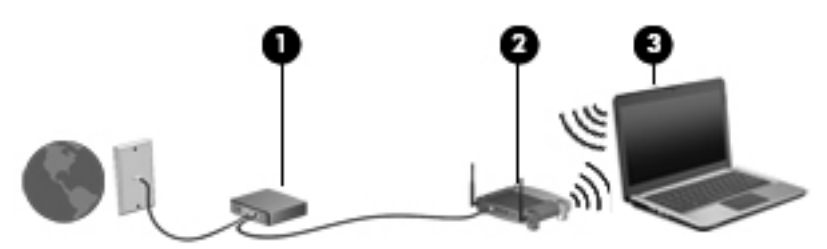

#### **Configurar um router sem fios**

Para obter ajuda na configuração de uma WLAN, consulte as informações fornecidas pelo fabricante do router ou o seu ISP.

O sistema operativo Windows também fornece ferramentas para ajudá-lo a configurar uma rede sem fios nova. Para utilizar as ferramentas do Windows para configurar a rede:

- **Windows 7**—Seleccione **Iniciar > Painel de controlo > Rede e Internet > Centro de Rede e Partilha > Configurar uma nova ligação ou rede > Configurar uma rede**. Em seguida, siga as instruções apresentadas no ecrã.
- **Windows Vista**—Seleccione **Iniciar > Painel de Controlo > Rede e Internet > Centro de Rede e Partilha > Configurar uma ligação ou rede > Configurar um ponto de acesso ou router sem fios**. Em seguida, siga as instruções apresentadas no ecrã.

NOTA: É recomendável que ligue inicialmente o seu novo computador sem fios ao router, utilizando o cabo de rede fornecido com o router. Quando o computador estabelecer a ligação à Internet com êxito, pode desligar o cabo e aceder, em seguida, à Internet através da sua rede sem fios.

#### **Proteger a sua WLAN**

Quando configurar uma WLAN ou aceder a uma WLAN existente, active sempre as funcionalidades de segurança para proteger a sua rede contra acessos não autorizados.

Para obter informações sobre como proteger a WLAN, consulte o *Manual de Referência do Notebook HP*.

# <span id="page-28-0"></span>**4 HP QuickWeb**

## **Informação básicas**

O ambiente HP QuickWeb proporciona uma forma divertida e interessante de desempenhar muitas das suas actividades favoritas. O seu computador fica pronto a ser utilizado segundos após ter ligado o QuickWeb, permitindo que aceda rapidamente à Internet, widgets e programas de comunicação. Basta premir o botão QuickWeb no seu computador e, em seguida, comece a navegar na Internet, a comunicar com Skype e a explorar outros programas HP QuickWeb.

O seu ecrã inicial HP QuickWeb inclui as seguintes funcionalidades:

- Web browser—Faça pesquisas e navegue na Internet e crie ligações para os seus Web sites favoritos.
- Skype—Comunique utilizando o Skype, uma aplicação que utiliza um protocolo VoIP (voice over Internet protocol). O Skype permite-lhe realizar chamadas de conferência ou conversas de vídeo com uma ou várias pessoas em simultâneo. Também pode efectuar chamadas de longa distância para linhas terrestres.
- E-mail QuickWeb—Leia e envie e-mails, ligando-se a fornecedores de e-mail baseados na Web ou ao seu próprio servidor de e-mail.
- Widgets—Comece a utilizar widgets para obter notícias, previsões meteorológicas, redes sociais, informações bolsistas, uma calculadora, lembretes e muito mais. Pode também utilizar o Gestor de Widgets para adicionar mais widgets ao ecrã inicial do HP QuickWeb.

**WOTA:** Para obter informações adicionais sobre como utilizar o HP QuickWeb, consulte a Ajuda do software HP QuickWeb.

## **Iniciar o HP QuickWeb**

**▲** Para iniciar o HP QuickWeb, prima o botão QuickWeb quando o computador está desligado ou em Hibernação.

A tabela seguinte explica as diferentes acções do botão QuickWeb.

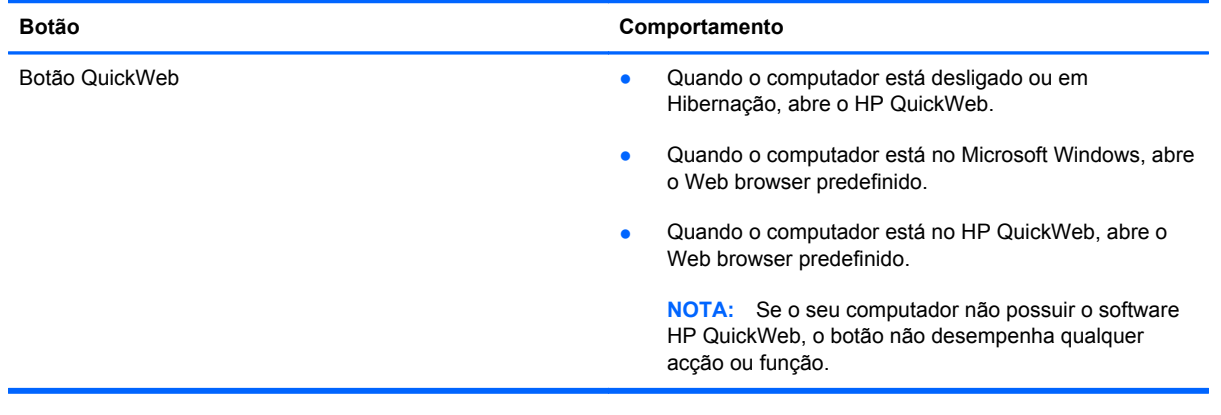

**NOTA:** Para obter mais informações, consulte a Ajuda do software HP QuickWeb.

# <span id="page-30-0"></span>**5 Teclado e dispositivos apontadores**

- [Utilizar o teclado](#page-31-0)
- [Utilizar dispositivos apontadores](#page-34-0)

# <span id="page-31-0"></span>**Utilizar o teclado**

### **Identificar as teclas de atalho**

Uma tecla de atalho é uma combinação da tecla fn **(1)** e das teclas esc **(2)**, uma das teclas de função **(3)** ou da tecla b **(4)**.

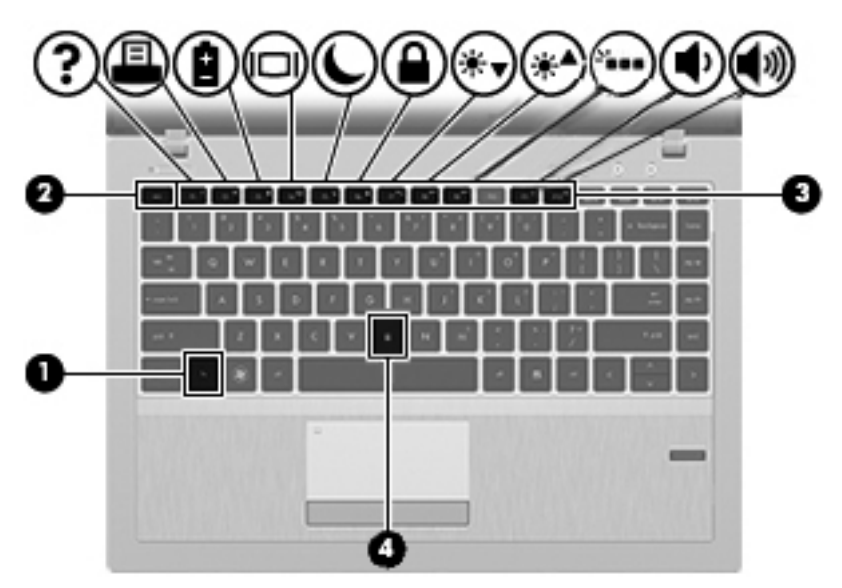

Para utilizar uma tecla de atalho:

**▲** Prima por breves instantes a tecla fn e, em seguida, prima por breves instantes a segunda tecla da combinação de teclas de atalho.

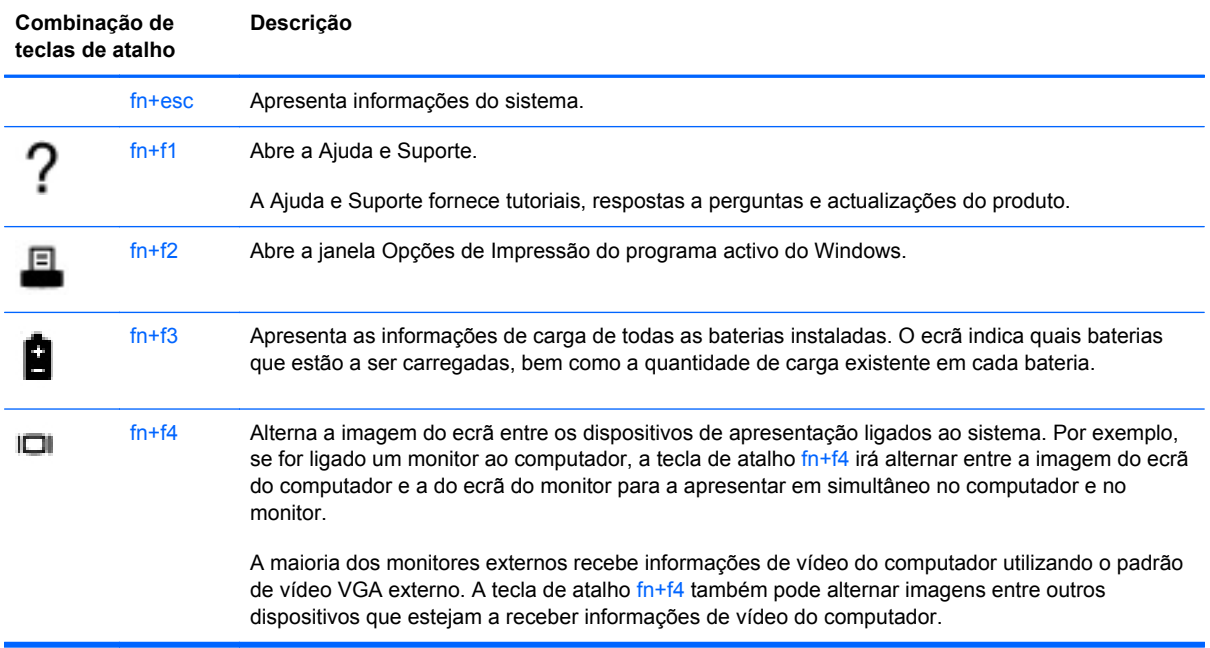

<span id="page-32-0"></span>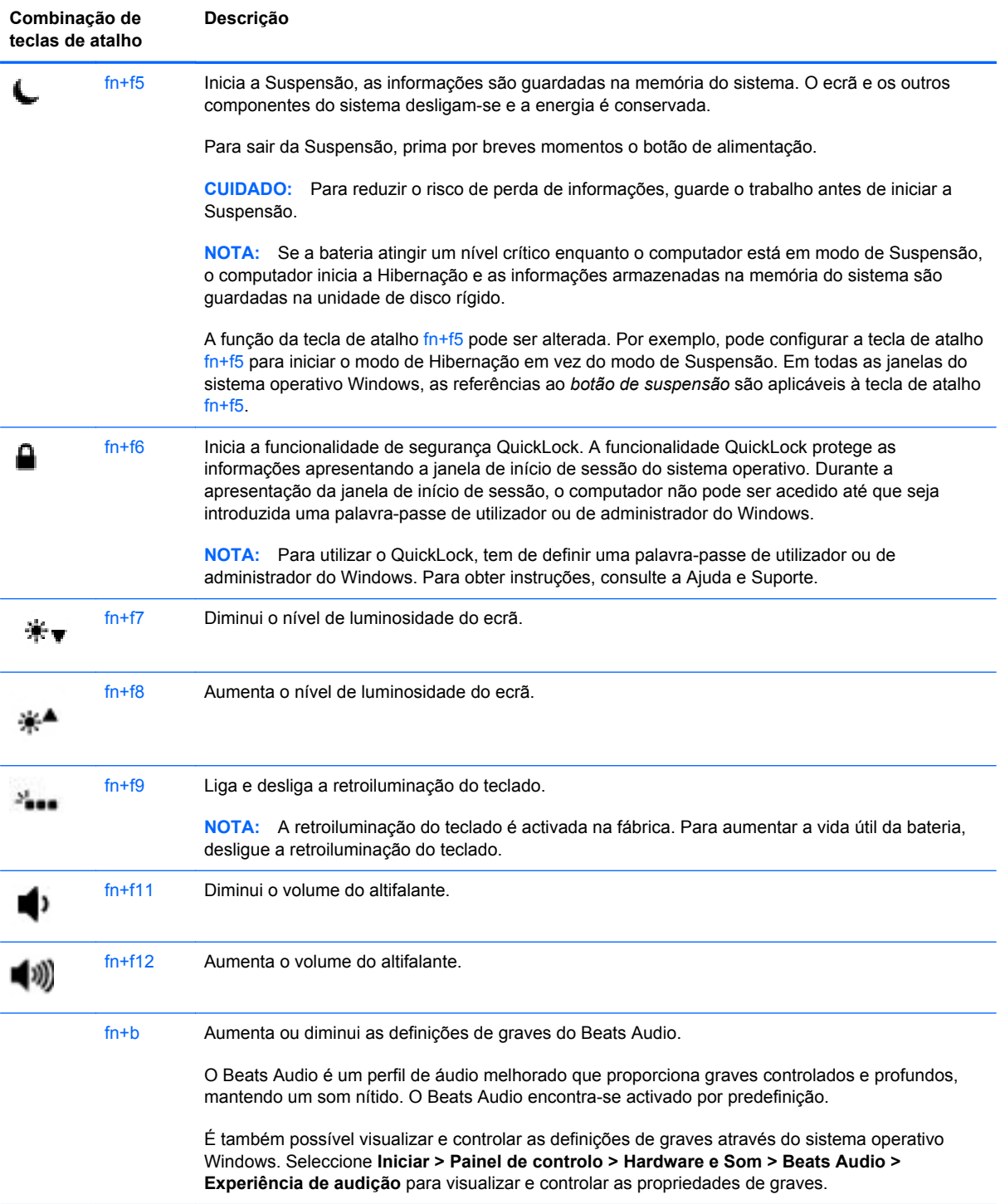

### **Utilização do teclado numérico**

O computador inclui um teclado numérico incorporado. O computador também suporta um teclado numérico externo opcional ou um teclado externo opcional com um teclado numérico.

### <span id="page-33-0"></span>**Utilizar o teclado numérico incorporado**

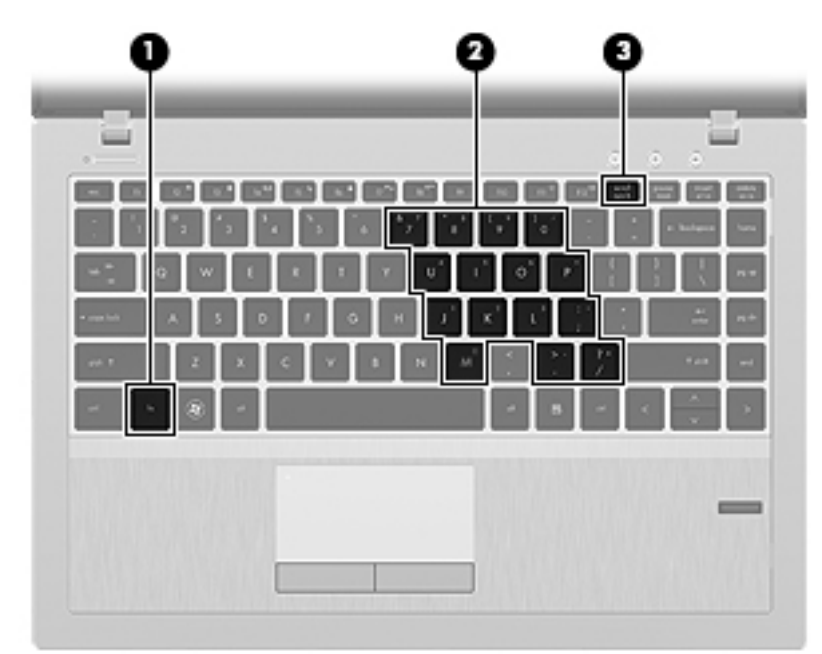

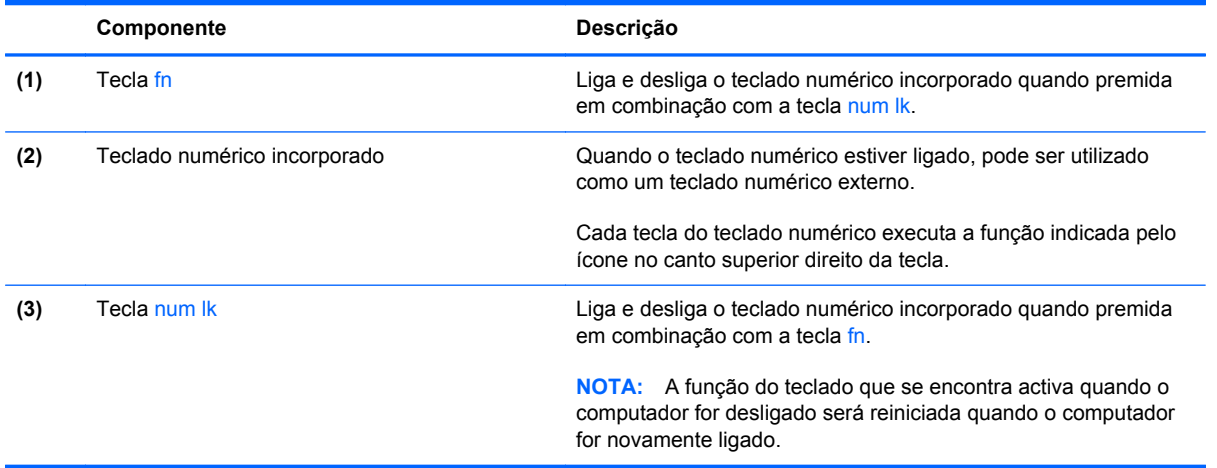

#### <span id="page-34-0"></span>**Ligar e desligar o teclado numérico incorporado**

Prima fn+num lk para ligar o teclado numérico incorporado. Prima novamente fn+num lk para desligar o teclado numérico.

**NOTA:** O teclado numérico incorporado estará desligado enquanto um teclado ou um teclado numérico externo estiver ligado ao computador.

#### **Mudar as funções das teclas do teclado numérico incorporado**

Pode alternar temporariamente as funções das teclas do teclado numérico incorporado entre as funções do teclado padrão e as funções do teclado numérico:

- Para utilizar a função numérica de uma tecla do teclado numérico quando o teclado numérico estiver desligado, prima continuamente a tecla fn enquanto prime a tecla do teclado numérico.
- Para utilizar a função padrão de uma tecla do teclado numérico enquanto o teclado numérico está ligado:
	- Prima continuamente a tecla fn, para escrever em minúsculas.
	- Prima continuamente fn+shift, para escrever em maiúsculas.

### **Utilizar dispositivos apontadores**

**NOTA:** Para além dos dispositivos apontadores incluídos no seu computador, pode utilizar um rato USB externo (adquirido separadamente), ligando-o a uma das portas USB do computador.

### **Definir preferências do dispositivo apontador**

Utilize as Propriedades do Rato no sistema operativo Windows para personalizar as definições dos dispositivos apontadores, como, por exemplo, a configuração dos botões, a velocidade de clique e as opções do ponteiro.

Para aceder às Propriedades do Rato:

- **Windows 7**—Seleccione **Iniciar > Dispositivos e Impressoras**. Em seguida, clique com o botão direito do rato no dispositivo que representa o seu computador e seleccione **Definições do rato**.
- **Windows Vista**—Seleccione **Iniciar > Painel de controlo > Hardware e Som > Rato**.

### **Utilizar o TouchPad**

Para mover o ponteiro, faça deslizar o dedo pela superfície do TouchPad na direcção pretendida. Utilize o botão esquerdo e o botão direito do TouchPad, como se fossem os botões de um rato externo.

### <span id="page-35-0"></span>**Ligar e desligar o TouchPad**

Para desligar e ligar o Painel Táctil, toque rapidamente duas vezes no botão ligar/desligar Painel Táctil.

A tabela seguinte apresenta e descreve os ícones de apresentação do Painel Táctil.

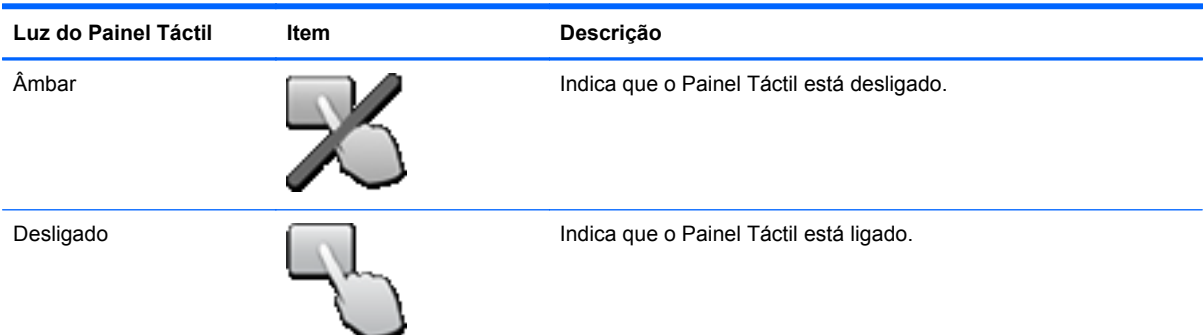

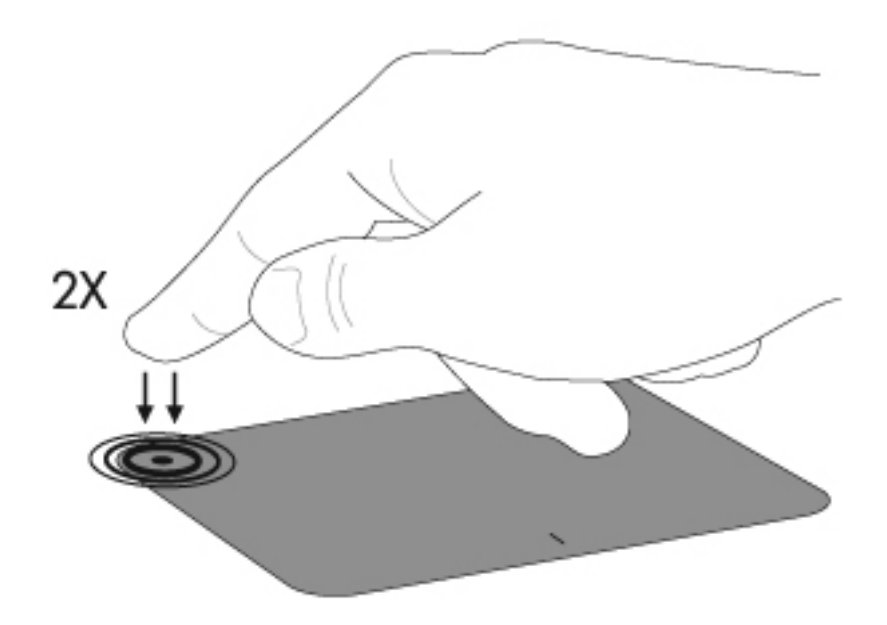

### <span id="page-36-0"></span>**Navegar**

Para mover o ponteiro, faça deslizar o dedo pela superfície do TouchPad na direcção pretendida.

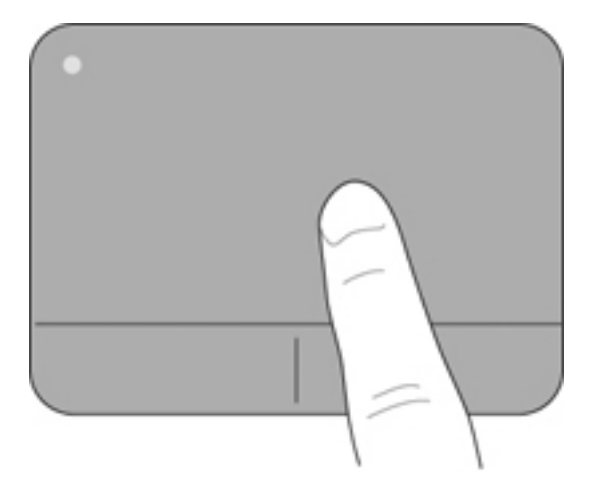

### **Seleccionar**

Utilize os botões esquerdo e direito do TouchPad, como se fossem os botões correspondentes de um rato externo.

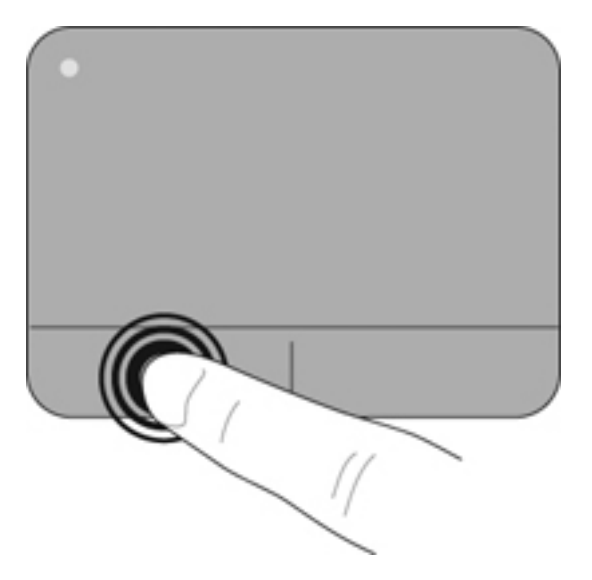

### <span id="page-37-0"></span>**Utilizar gestos do TouchPad**

O TouchPad suporta uma variedade de gestos. Para utilizar os gestos do TouchPad, coloque dois dedos em simultâneo no TouchPad.

**NOTA:** Os gestos do Painel Táctil não são suportados em todos os programas.

Para ver a demonstração de um gesto:

- **1.** Clique no ícone **Mostrar ícones escondidos** na área de notificação, na extremidade direita da barra de tarefas.
- **2.** Clique no ícone **Dispositivo apontador Synaptics**  $\bigcirc$  e, em seguida, clique em **Propriedades do dispositivo apontador**.
- **3.** Clique no separador **Definições do dispositivo**, seleccione o dispositivo na janela em que é apresentado e, em seguida, clique em **Definições**.
- **4.** Seleccione a caixa de verificação junto a um gesto para activar a demonstração.

Para ligar e desligar os gestos:

- **1.** Clique no ícone **Mostrar ícones escondidos** na área de notificação, na extremidade direita da barra de tarefas.
- **2.** Clique no ícone **Dispositivo apontador Synaptics e**, em seguida, clique em **Propriedades do dispositivo apontador**.
- **3.** Clique no separador **Definições do dispositivo**, seleccione o dispositivo na janela em que é apresentado e, em seguida, clique em **Definições**.
- **4.** Seleccione a caixa de verificação junto ao gesto que pretende activar ou desactivar.
- **5.** Clique em **Aplicar** e, em seguida, clique em **OK**.

#### <span id="page-38-0"></span>**Deslocamento**

A deslocação é útil para se mover para cima, para baixo ou para os lados numa página ou imagem. Para se deslocar, coloque dois dedos ligeiramente afastados no TouchPad e, em seguida, arraste-os pelo TouchPad num movimento para cima, para baixo, para a esquerda ou para a direita.

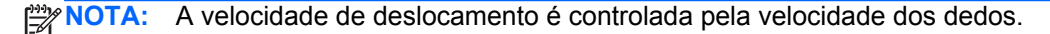

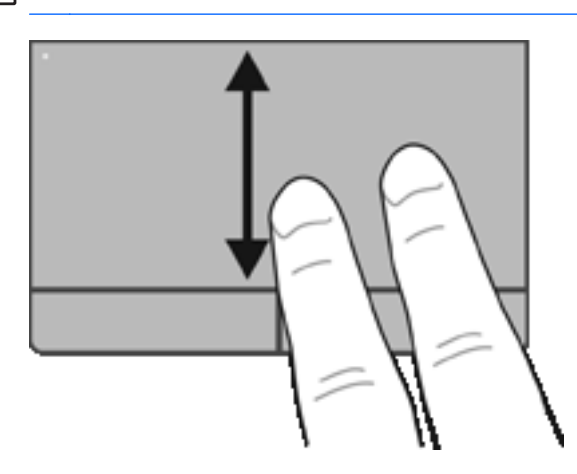

### **Beliscar/Zoom**

Beliscar permite-lhe ampliar ou reduzir imagens ou texto.

Amplie colocando dois dedos juntos no TouchPad e, em seguida, afaste-os.

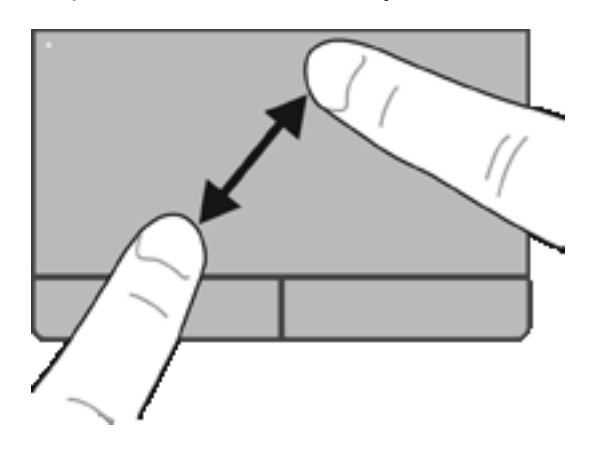

● Reduza colocando dois dedos afastados no TouchPad e, em seguida, aproxime-os.

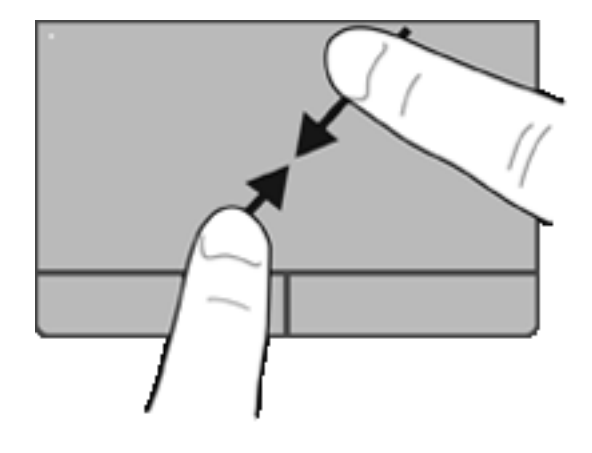

# <span id="page-40-0"></span>**6 Manutenção**

- Introduzir ou remover a bateria
- [Substituir ou actualizar a unidade de disco rígido](#page-44-0)
- [Adicionar ou substituir módulos de memória](#page-47-0)
- [Actualizar programas e controladores](#page-49-0)
- [Utilizar o SoftPaq Download Manager](#page-50-0)
- [Limpeza do computador](#page-51-0)

## **Introduzir ou remover a bateria**

**NOTA:** Para obter informações adicionais sobre a utilização da bateria, consulte o *Manual de Referência do Notebook HP*.

Para introduzir a bateria:

**1.** Insira a bateria no compartimento da bateria, alinhando as patilhas da bateria **(1)** com os entalhes do computador e, em seguida, pressione a bateria **(2)** até encaixar.

**2.** Faça deslizar o fecho de libertação direito da bateria **(3)** e, em seguida, o fecho de libertação esquerdo da bateria **(4)** para bloquear a bateria no devido lugar.

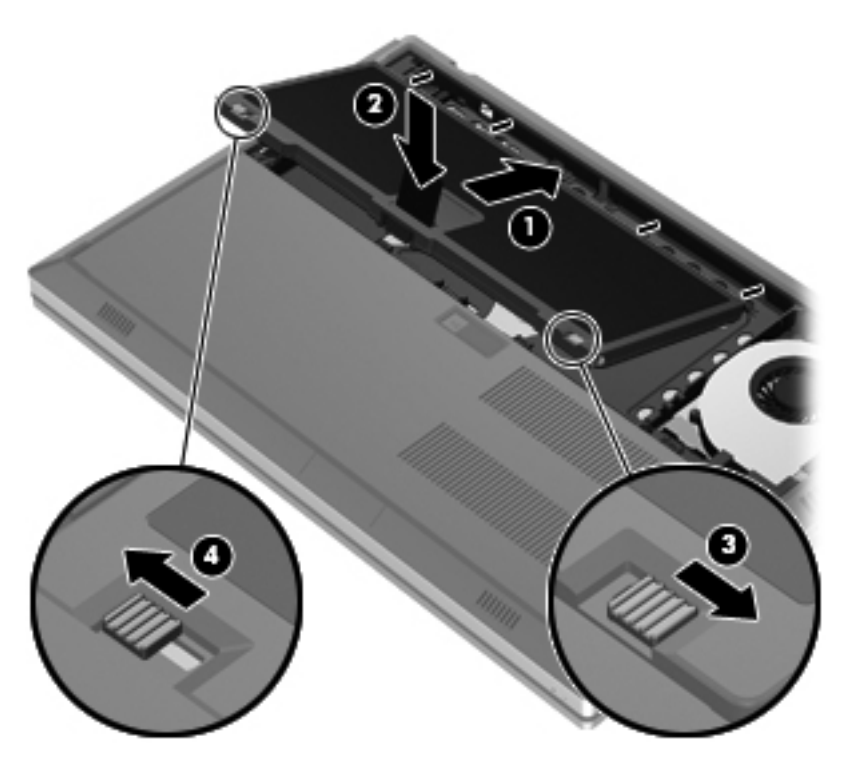

**3.** Alinhe os entalhes na tampa da bateria **(1)** com as patilhas no computador e, em seguida, pressione para fechar a tampa da bateria **(2)**. A tampa da bateria encaixa no devido lugar.

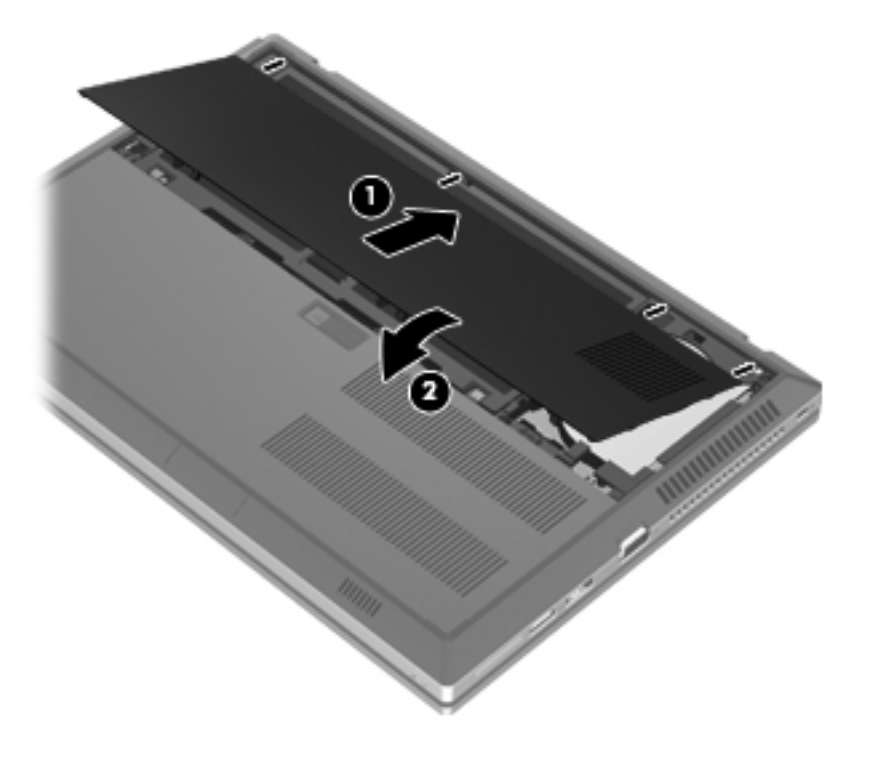

Para retirar a bateria:

- **CUIDADO:** A remoção de uma bateria que é a única fonte de energia do computador pode causar perda de informações. Para evitar a perda de informações, guarde o trabalho e inicie o modo de Hibernação ou encerre o computador através do Windows antes de remover a bateria.
	- **1.** Faça deslizar o fecho de libertação da tampa da bateria **(1)** e, em seguida, puxe a tampa da bateria **(2)** para cima. Retire a tampa da bateria **(3)**.

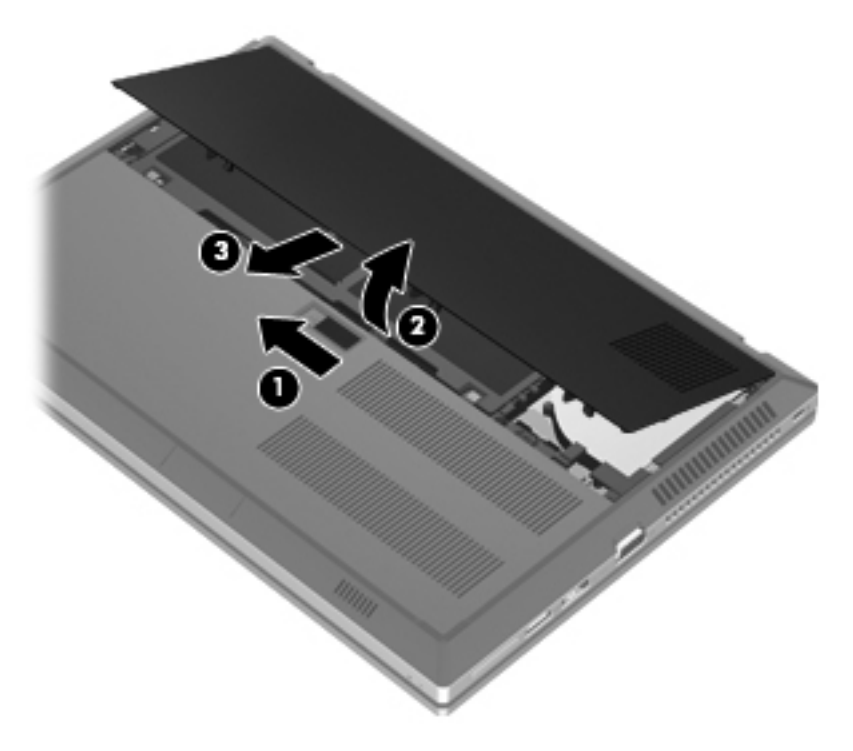

**2.** Faça deslizar o fecho de libertação esquerdo da bateria **(1)** e, em seguida, o fecho de libertação direito da bateria **(2)** para libertar a bateria.

**3.** Puxe a patilha da bateria **(3)** para cima e retire a bateria **(4)** do computador.

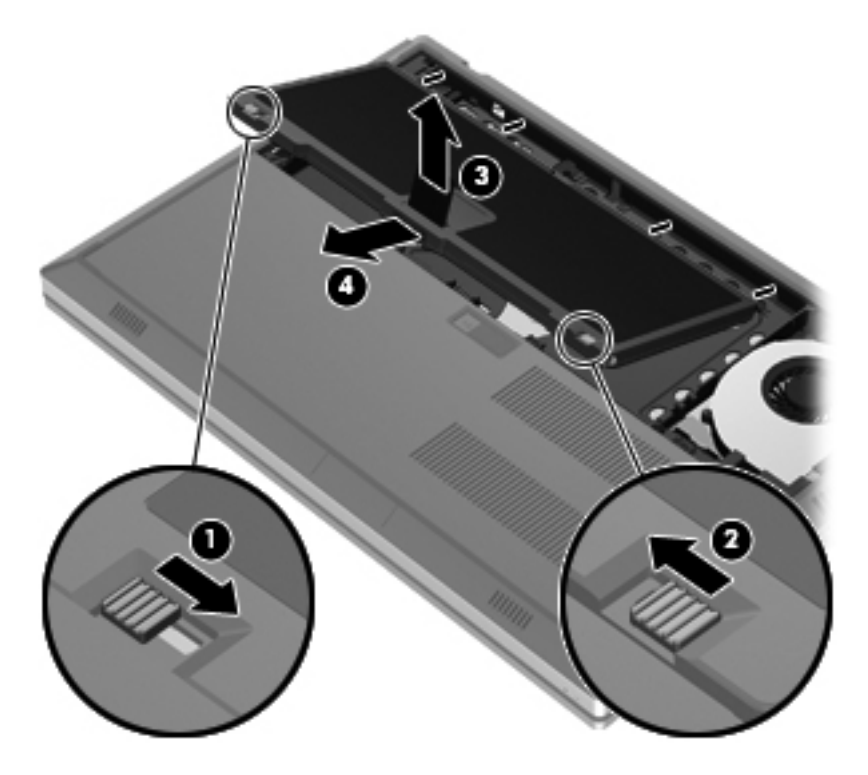

# <span id="page-44-0"></span>**Substituir ou actualizar a unidade de disco rígido**

**CUIDADO:** Para evitar a perda de informações ou a falta de resposta do sistema:

Encerre o computador antes de remover a unidade de disco rígido do respectivo compartimento. Não remova a unidade de disco rígido com o computador ligado, em Suspensão ou em Hibernação.

Se não tiver a certeza se o computador está desligado ou em hibernação, ligue-o deslizando o interruptor de alimentação rapidamente para a direita. Em seguida, encerre o computador através do sistema operativo.

### **Remover a unidade de disco rígido**

- **1.** Guarde o trabalho e encerre o computador.
- **2.** Desligue a alimentação CA e todos os dispositivos externos ligados ao computador.
- **3.** Vire o computador ao contrário sobre uma superfície plana.
- **4.** Retire a tampa da bateria e a bateria. (Consulte [Introduzir ou remover a bateria na página 33](#page-40-0).)
- **5.** Solte os 3 parafusos da tampa da unidade de disco rígido **(1)**. Puxe a tampa da unidade de disco rígido **(2)** para cima e, em seguida, retire a tampa **(3)**.

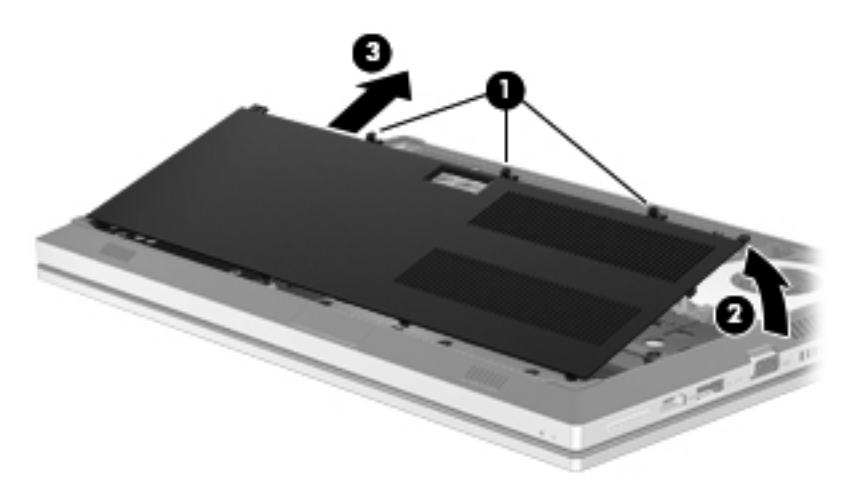

**6.** Solte os 3 parafusos da unidade de disco rígido **(1)**. Puxe a patilha do disco rígido **(2)** para a esquerda, para desligar a unidade de disco rígido.

<span id="page-45-0"></span>**7.** Levante a unidade de disco rígido **(3)** e, em seguida, retire a unidade de disco rígido **(4)** do compartimento da unidade de disco rígido.

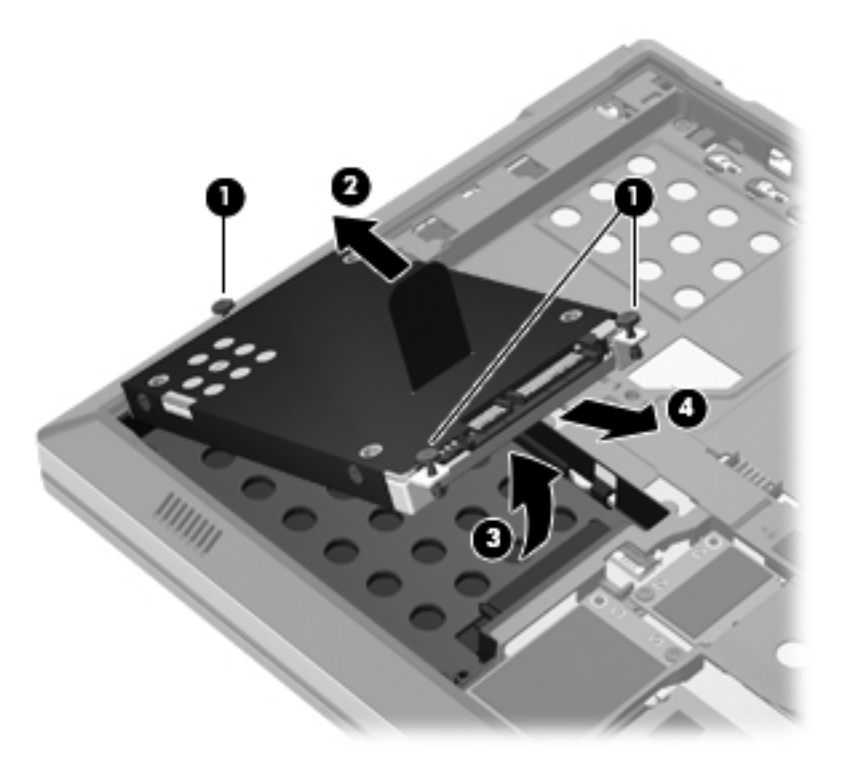

### **Instalar uma unidade de disco rígido**

**1.** Coloque a unidade de disco rígido **(1)** em ângulo no compartimento da unidade de disco rígido e, em seguida, baixe a unidade de disco rígido **(2)** para o compartimento da unidade de disco rígido.

**2.** Puxe a patilha da unidade de disco rígido **(3)** para a direita até encaixar a unidade. Aperte os 3 parafusos **(4)** para fixar a unidade de disco ao computador.

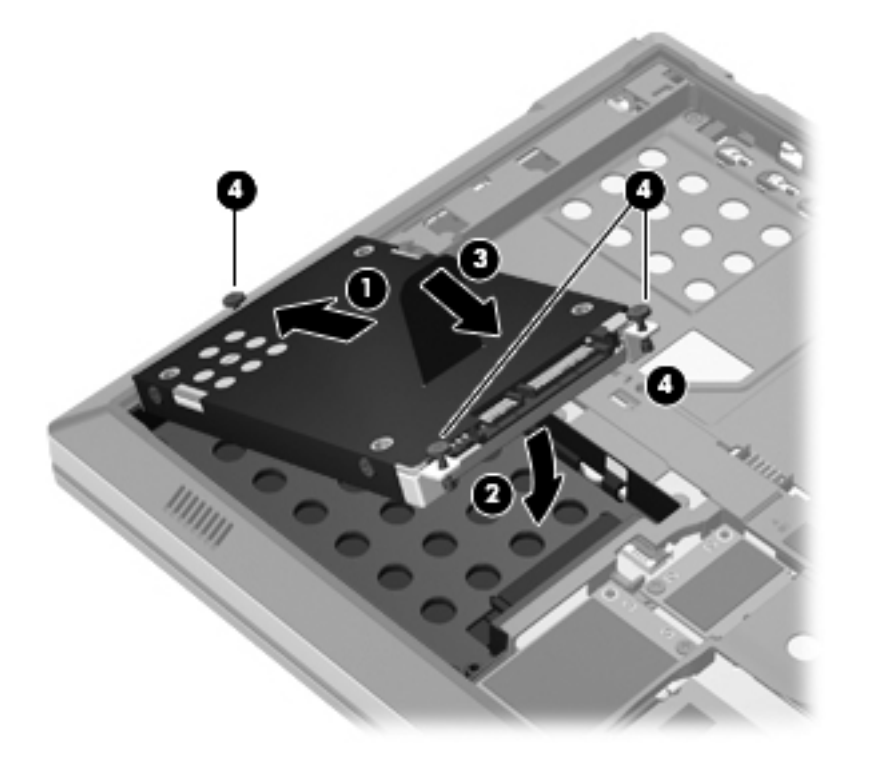

- **3.** Alinhe as patilhas da tampa **(1)** da unidade de disco rígido com os encaixes do computador.
- **4.** Feche a tampa da unidade de disco rígido **(2)** e, em seguida, aperte os 3 parafusos **(3)**.

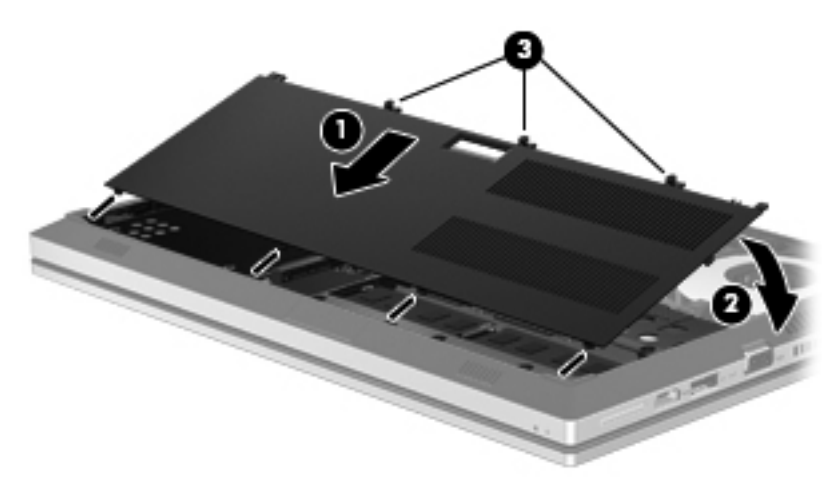

- 5. Volte a colocar a tampa da bateria e a bateria. (Consulte *Introduzir ou remover a bateria* [na página 33.](#page-40-0))
- **6.** Vire o computador para cima e volte a ligar a alimentação CA e os dispositivos externos ao computador.
- **7.** Ligue o computador.

# <span id="page-47-0"></span>**Adicionar ou substituir módulos de memória**

O computador tem dois compartimentos para módulos de memória. É possível actualizar a capacidade do computador ao adicionar um módulo de memória à ranhura do módulo de memória de expansão livre ou ao actualizar o módulo de memória existente na ranhura principal do módulo de memória.

- **AVISO!** Para reduzir o risco de choque eléctrico e danos no equipamento, desligue o cabo de alimentação e remova todas as baterias antes de instalar um módulo de memória.
- **CUIDADO:** As descargas electrostáticas (ESD) podem danificar os componentes electrónicos. Antes de iniciar qualquer procedimento, certifique-se de que está isento de electricidade estática tocando num objecto metálico ligado à terra.

**WOTA:** Para utilizar uma configuração de canal duplo ao adicionar um segundo módulo de memória, certifique-se de que os dois módulos de memória são idênticos.

Para adicionar ou substituir um módulo de memória:

**CUIDADO:** Para evitar a perda de informações ou a falta de resposta do sistema:

Encerre o computador antes de adicionar ou substituir módulos de memória. Não remova um módulo de memória enquanto o computador estiver ligado ou no estado de Suspensão ou Hibernação.

Se não tiver a certeza se o computador está desligado ou em hibernação, ligue-o deslizando o interruptor de alimentação rapidamente para a direita. Em seguida, encerre o computador através do sistema operativo.

- **1.** Guarde o trabalho e encerre o computador.
- **2.** Desligue a alimentação CA e todos os dispositivos externos ligados ao computador.
- **3.** Vire o computador ao contrário sobre uma superfície plana.
- **4.** Retire a tampa da bateria e a bateria. (Consulte [Introduzir ou remover a bateria na página 33](#page-40-0).)
- **5.** Remover a tampa da unidade de disco rígido (Consulte [Remover a unidade de disco rígido](#page-44-0) [na página 37.](#page-44-0))
- **6.** Se estiver a substituir um módulo de memória, remova o existente:
	- **a.** Abra os clipes de retenção **(1)** de cada lado do módulo de memória.

O módulo de memória solta-se.

- <span id="page-48-0"></span>**b.** Segure as extremidades do módulo de memória **(2)** e puxe-o cuidadosamente para fora da ranhura do módulo de memória.
	- **CUIDADO:** Para impedir danos ao módulo da memória, segure-o apenas pelas pontas. Não toque nos componentes do módulo de memória.

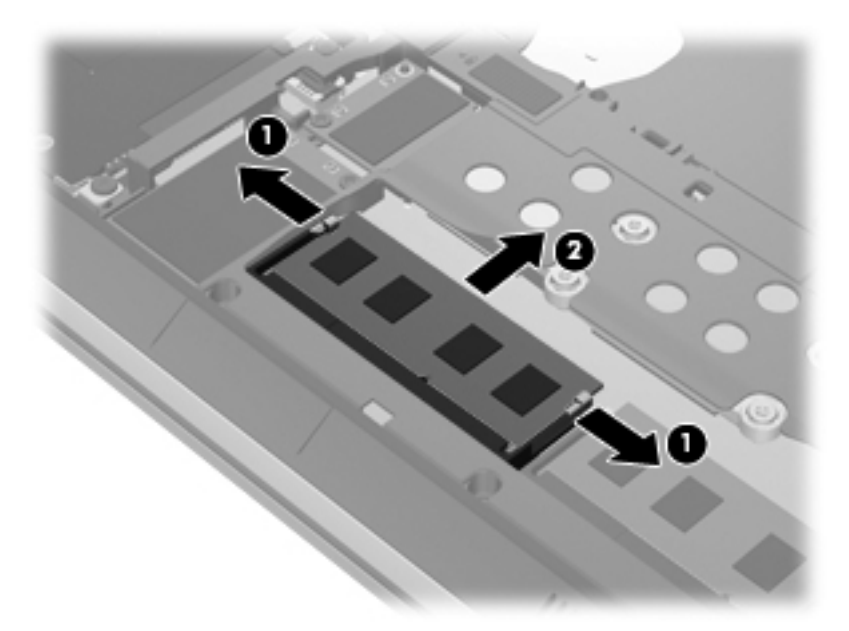

Para proteger um módulo de memória após a remoção, coloque-o num recipiente com protecção electrostática.

**7.** Insira um novo módulo de memória:

**CUIDADO:** Para impedir danos ao módulo da memória, segure-o apenas pelas pontas. Não toque nos componentes do módulo de memória.

- **a.** Alinhe a extremidade dentada **(1)** do módulo de memória com a aba da ranhura do módulo de memória.
- **b.** Posicione o módulo de memória num ângulo de 45 graus em relação à superfície do compartimento e empurre-o **(2)** para dentro da ranhura, até encaixar.
- <span id="page-49-0"></span>**c.** Empurre cuidadosamente o módulo de memória **(3)**, pressionando as extremidades direita e esquerda, até os clipes de retenção encaixarem.
	- **CUIDADO:** Não dobre o módulo de memória para evitar danificá-lo.

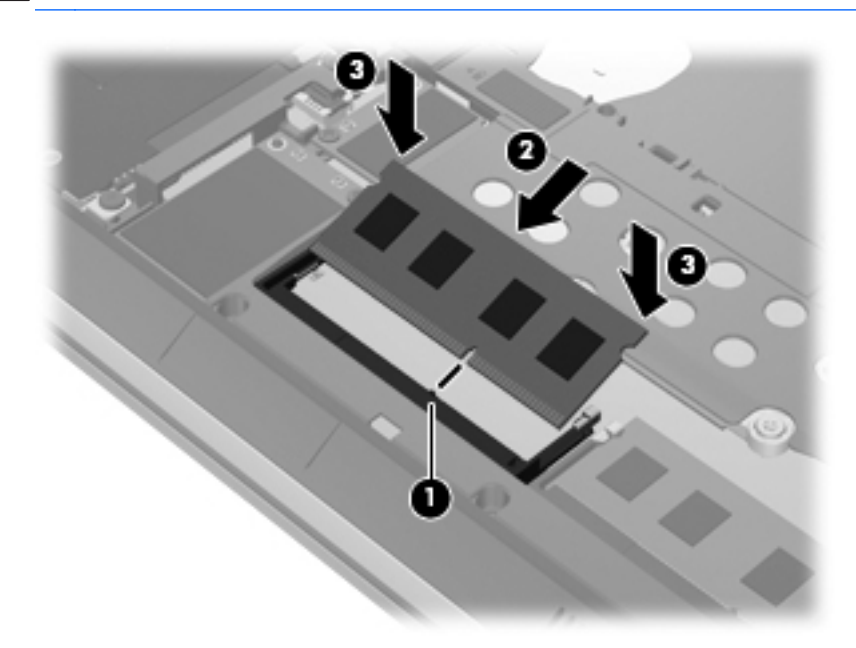

- 8. Coloque novamente a tampa da unidade de disco rígido. (Consulte [Substituir ou actualizar a](#page-44-0) [unidade de disco rígido na página 37](#page-44-0).)
- **9.** Volte a colocar a bateria e a tampa da bateria. (Consulte [Introduzir ou remover a bateria](#page-40-0) [na página 33.](#page-40-0))
- **10.** Vire o computador para cima e volte a ligar a alimentação CA e os dispositivos externos ao computador.
- **11.** Ligue o computador.

### **Actualizar programas e controladores**

A HP recomenda que actualize regularmente os programas e controladores para as versões mais recentes. Vá para <http://www.hp.com/support> para transferir as versões mais recentes. Também pode registar-se para receber notificações automáticas de actualizações quando ficam disponíveis.

# <span id="page-50-0"></span>**Utilizar o SoftPaq Download Manager**

O HP SoftPaq Download Manager (SDM) é uma ferramenta que oferece um rápido acesso a informações SoftPaq de computadores empresariais HP sem necessitar de número SoftPaq. Com esta ferramenta, é fácil procurar SoftPaqs, transferi-los e descompactá-los.

O SoftPaq Download Manager funciona lendo e transferindo, a partir do site FTP HP, um ficheiro de base de dados publicado que contém o modelo do computador e as informações SoftPaq. O SoftPaq Download Manager permite-lhe especificar um ou mais modelos de computador para determinar que SoftPaqs estão disponíveis para transferência.

O SoftPaq Download Manager verifica o site FTP HP para ver se há actualizações à base de dados e software. Se encontrar actualizações, transfere-as e aplica-as automaticamente.

O SoftPaq Download Manager está disponível no site da HP. Tem de primeiro transferir e instalar o programa para utilizar o SoftPaq Download Manager para transferir SoftPaqs. Dirija-se ao site da HP em <http://www.hp.com/go/sdm>, e siga as instruções para transferir e instalar o SoftPaq Download Manager.

Para transferir SoftPaqs:

- **1.** Seleccione **Iniciar > Todos os Programas > Configuração do Software HP > HP SoftPaq Download Manager**.
- **2.** Quando o SoftPaq Download Manager é iniciado pela primeira vez, é apresentada uma janela que pergunta se pretende mostrar apenas software para o computador que está a utilizar ou software para todos os modelos suportados. Seleccione **Mostrar software para todos os modelos suportados**. Se já tiver utilizado o HP SoftPaq Download Manager, avance para o Passo 3.
	- **a.** Seleccione os filtros do seu sistema operativo e idioma na janela Opções de Configuração. Os filtros limitam o número de opções que são indicadas no painel Catálogo de Produtos. Por exemplo, se for apenas seleccionado Windows 7 Professional no filtro de sistema operativo, o único sistema operativo que é mostrado no Catálogo de produtos é o Windows 7 Professional.
	- **b.** Altere as definições do filtro na janela Opções de Configuração para adicionar outros sistemas operativos. Consulte a Ajuda do software HP SoftPaq Download Manager para mais informações.
- **3.** No painel esquerdo, clique no sinal de mais (+) para expandir a lista de modelos e, em seguida, seleccione o modelo ou modelos de produtos que deseja actualizar.
- **4.** Clique em **Localizar SoftPaqs Disponíveis** para transferir uma lista de SoftPaqs disponíveis para o computador seleccionado.
- **5.** Seleccione a partir da lista de SoftPaqs disponíveis e, em seguida, clique em **Transferir apenas** se tiver muitos SoftPaqs para transferir, porque a selecção de SoftPaq e a velocidade da ligação à Internet determinam quanto tempo demora o processo de transferência.

Se desejar transferir apenas um ou dois SoftPaqs e tiver uma ligação à Internet de alta velocidade, clique em **Transferir & Extrair**.

**6.** Clique com o botão direito do rato em **Instalar SoftPaq** no SoftPaq Download Manager para instalar os SoftPaqs seleccionados no computador.

# <span id="page-51-0"></span>**Limpeza do computador**

- Produtos de limpeza
- Procedimentos de limpeza

### **Produtos de limpeza**

Utilize os seguintes produtos para limpar e desinfectar o seu computador em segurança:

- Concentração máxima de 0,3% de cloreto de amónio de benzil dimetil (por exemplo: toalhetes germicidas descartáveis. Estão disponíveis toalhetes de várias marcas.)
- Fluido de limpeza de vidros sem álcool
- Solução de água com sabão neutro
- Pano de microfibra seco ou camurça (pano não estático sem óleo)
- Toalhetes de camurça não estáticos

A **CUIDADO:** Evite os seguintes produtos de limpeza:

Solventes fortes, tais como álcool acetona, cloreto de amónio, diclorometano e hidrocarbonetos, podem danificar permanentemente a superfície do computador.

Materiais fibrosos, tais como toalhitas de papel, que podem riscar o computador. Com o tempo, as partículas de sujidade e os agentes de limpeza podem ficar preso nos arranhões.

#### **Procedimentos de limpeza**

Siga os procedimentos desta secção para limpar o seu computador em segurança.

**AVISO!** Para evitar choques eléctricos ou danificar os componentes, não tente limpar o seu computador enquanto este estiver ligado:

Desligue o computador.

Desligue a alimentação externa.

Desligue todos os dispositivos externos com alimentação.

**CUIDADO:** Não pulverize líquidos ou agentes de limpeza directamente nas superfícies do computador. Os líquidos vertidos directamente na superfície podem danificar os componentes internos.

#### **Limpar o ecrã**

Limpe cuidadosamente o ecrã, utilizando um pano macio e sem pêlos, humedecido com um limpa- -vidros *sem álcool*. Certifique-se de que o ecrã está seco antes de o fechar.

#### **Limpar as partes laterais e a tampa**

Para limpar e desinfectar as partes laterais e a tampa, utilize um pano macio de microfibra ou camurça, humedecido com uma das soluções de limpeza anteriormente indicadas, ou utilize um toalhete germicida descartável.

<span id="page-52-0"></span>**NOTA:** Ao limpar a tampa do computador, utilize um movimento circular para remover sujidade e detritos.

### **Limpar o TouchPad e o teclado**

**AVISO!** Para reduzir o risco de choque eléctrico ou danos nos componentes internos, não utilize acessórios do aspirador para limpar o teclado. O aspirador pode depositar resíduos domésticos na superfície do teclado.

**CUIDADO:** Ao limpar o Painel Táctil e o teclado, não deixe cair líquido entre as teclas. Isto pode danificar permanentemente os componentes internos.

- Para limpar e desinfectar o Painel Táctil e o teclado, utilize um pano macio de microfibra ou camurça, humedecido com uma das soluções de limpeza anteriormente indicadas, ou utilize um toalhete germicida descartável.
- Para evitar que as teclas fiquem coladas e para remover o pó, pêlos e partículas do teclado, utilize uma lata de ar comprimido com uma extensão em cânula.

# <span id="page-53-0"></span>**7 Cópia de segurança e recuperação**

## **Windows 7**

- Fazer cópias de segurança das suas informações
- [Realizar uma recuperação do sistema](#page-55-0)

Para proteger as suas informações, utilize a ferramenta Cópia de Segurança e Restauro do Windows para efectuar uma cópia de segurança de pastas e ficheiros individuais, efectuar uma cópia de segurança da unidade de disco rígido completa (somente em alguns modelos), criar discos de reparação do sistema (somente em alguns modelos), utilizando uma unidade óptica externa opcional ou criar pontos de restauro do sistema. Em caso de falha do sistema, pode utilizar os ficheiros de cópia de segurança para restaurar o conteúdo do computador.

A Cópia de Segurança e Restauro do Windows disponibiliza as seguintes opções:

- Criar um disco de reparação do sistema (somente em alguns modelos), utilizando uma unidade óptica externa opcional
- Fazer cópias de segurança das suas informações
- Criar uma imagem do sistema (somente em alguns modelos)
- Programar cópias de segurança automáticas (somente em alguns modelos)
- Criar pontos de restauro do sistema
- Recuperar ficheiros individuais
- Restaurar o computador para um estado anterior
- Recuperar informação com as ferramentas de recuperação

**NOTA:** Para obter instruções detalhadas, pesquise estes tópicos na Ajuda e Suporte.

Em caso de instabilidade do sistema, a HP recomenda que imprima os procedimentos de recuperação e os guarde para utilização posterior.

**NOTA:** O Windows inclui a funcionalidade Controlo de Conta de Utilizador para melhorar a segurança do seu computador. Poderá ser pedida permissão ou a palavra-passe para realizar tarefas, tais como instalar aplicações, executar utilitários ou alterar definições do Windows. Consulte a Ajuda e Suporte para mais informações.

### **Fazer cópias de segurança das suas informações**

A recuperação após uma falha do sistema é tão completa como as suas cópias de segurança mais actuais. Deverá criar discos de reparação do sistema (somente em alguns modelos), utilizando uma <span id="page-54-0"></span>unidade óptica externa opcional e a sua cópia de segurança inicial, imediatamente após a configuração do software. À medida que for adicionando novo software e ficheiros de dados, deverá continuar a efectuar cópias de segurança de forma regular para manter cópias de segurança razoavelmente actuais. Os discos de reparação do sistema (somente em alguns modelos) são utilizados para iniciar (arrancar) o computador e reparar o sistema operativo numa situação de instabilidade ou falha do sistema. As cópias de segurança iniciais e subsequentes permitem restaurar os dados e as definições, caso ocorra uma falha.

Pode efectuar cópias de segurança das informações para uma unidade de disco rígido externa opcional, uma unidade de rede ou discos.

Tenha em atenção o seguinte quando efectuar cópias de segurança:

- Guarde os ficheiros pessoais na biblioteca Documentos e faça cópias de segurança regulares desses ficheiros.
- Efectue cópias de segurança dos modelos guardados nos programas associados.
- Guarde as definições personalizadas apresentadas numa janela, barra de ferramentas ou barra de menu, fazendo uma captura de ecrã das suas definições. A captura de ecrã pode poupar tempo se tiver de repor as suas preferências.
- Quando efectuar cópias de segurança para discos, utilize qualquer um dos seguintes tipos de discos (adquiridos separadamente): CD-R, CD-RW, DVD+R, DVD+R DL, DVD-R, DVD-R DL ou DVD±RW. Os discos a utilizar dependem do tipo de unidade óptica externa que está a utilizar.
- **NOTA:** Os DVDs e DVDs com suporte de dupla camada (DL) guardam mais informações do que os CDs. Deste modo, a sua utilização para cópias de segurança reduz o número de discos de recuperação necessários.
- Quando estiver a efectuar cópias de segurança para discos, numere cada um antes de o inserir na unidade externa.

Efectuar uma cópia de segurança com a ferramenta Cópia de Segurança e Restauro:

**NOTA:** Certifique-se de que o computador está ligado à fonte de alimentação antes de iniciar o processo de cópia.

**MOTA:** O processo de cópia de segurança poderá demorar mais de uma hora, consoante o tamanho do ficheiro e a velocidade do computador.

- **1.** Seleccione **Iniciar > Todos os programas > Manutenção > Cópia de Segurança e Restauro**.
- **2.** Siga as instruções apresentadas no ecrã para configurar a cópia de segurança, criar uma imagem do sistema (somente em alguns modelos) ou criar um disco de reparação do sistema (somente em alguns modelos).

### <span id="page-55-0"></span>**Realizar uma recuperação do sistema**

No caso de instabilidade ou falha do sistema, o computador dispõe das seguintes ferramentas para recuperar os seus ficheiros:

- Ferramentas de recuperação do Windows: Pode utilizar a ferramenta Cópia de Segurança e Restauro do Windows para recuperar informação que tenha copiado anteriormente. Pode também utilizar o utilitário Reparação do Arranque do Windows para resolver problemas que poderão impedir o Windows de iniciar correctamente.
- Ferramentas de recuperação f11: Pode utilizar as ferramentas de recuperação f11 para recuperar a imagem da unidade de disco rígido original. A imagem inclui o sistema operativo Windows e os programas de software instalados de fábrica.

**NOTA:** Se não conseguir arrancar (iniciar) o computador e não conseguir utilizar os discos de reparação do sistema criados previamente (somente em alguns modelos), deve adquirir um DVD do sistema operativo Windows 7 para reiniciar o computador e reparar o sistema operativo. Para obter informações adicionais, consulte [Utilizar um DVD do sistema operativo Windows 7 \(adquirido](#page-57-0) [separadamente\) na página 50](#page-57-0).

#### **Utilizar as ferramentas de recuperação do Windows**

Para recuperar informação da qual efectuou anteriormente uma cópia de segurança:

- **1.** Seleccione **Iniciar > Todos os programas > Manutenção > Cópia de Segurança e Restauro**.
- **2.** Siga as instruções apresentadas no ecrã para recuperar as definições do sistema, o seu computador (somente em alguns modelos) ou os seus ficheiros.

Para recuperar informações com a Reparação do Arranque, siga estes passos:

- **CUIDADO:** A utilização da Reparação do Arranque apaga completamente o conteúdo da unidade de disco rígido e volta a formatá-la. Todos os ficheiros criados e qualquer software instalado no computador serão removidos permanentemente. Quando a formatação estiver concluída, o processo de recuperação restaura o sistema operativo, bem como os controladores, o software e os utilitários a partir da cópia de segurança utilizada para a recuperação.
	- **1.** Se possível, efectue uma cópia de segurança de todos os ficheiros pessoais.
	- **2.** Se possível, verifique a presença da partição do Windows e da partição HP Recovery.

Para verificar a partição do Windows, seleccione **Iniciar > Computador**.

Para verificar a partição HP Recovery, clique em **Iniciar**, clique com o botão direito do rato em **Computador**, clique em **Gerir** e, em seguida, clique em **Gestão de discos**.

**NOTA:** Se a partição do Windows e a partição HP Recovery não estiverem listadas, terá de recuperar o sistema operativo e os programas, utilizando o DVD do sistema operativo Windows 7 e o disco *Driver Recovery* (Recuperação de controladores) (ambos adquiridos separadamente). Para obter informações adicionais, consulte [Utilizar um DVD do sistema](#page-57-0) [operativo Windows 7 \(adquirido separadamente\) na página 50](#page-57-0).

- **3.** Se a partição do Windows e a partição HP Recovery estiverem listadas, reinicie o computador e prima f8 antes que o sistema operativo Windows seja carregado.
- **4.** Seleccione **Reparação do Arranque**.
- **5.** Siga as instruções no ecrã.

<span id="page-56-0"></span>**NOTA:** Para obter informações adicionais sobre a recuperação de informações com as ferramentas do Windows, pesquise estes tópicos na Ajuda e Suporte.

### **Utilizar as ferramentas de recuperação f11**

**CUIDADO:** Utilizar f11 apaga completamente os conteúdos da unidade de disco rígido e volta a formatá-la. Todos os ficheiros criados e qualquer software instalado no computador serão removidos permanentemente. A ferramenta de recuperação f11 volta a instalar o sistema operativo e os controladores e programas HP instalados na fábrica. O software que não foi instalado de fábrica terá de ser instalado novamente.

Para recuperar a imagem da unidade de disco rígido original, utilizando f11:

- **1.** Se possível, efectue uma cópia de segurança de todos os ficheiros pessoais.
- **2.** Se possível, verifique a presença da partição HP Recovery: clique em **Iniciar**, clique com o botão direito do rato em **Computador**, clique em **Gerir** e, em seguida, em **Gestão do Disco**.
- **NOTA:** Se a partição HP Recovery não estiver listada, tem de recuperar o seu sistema operativo e os programas, utilizando o DVD do sistema operativo Windows 7 e o disco *Driver Recovery* (Recuperação de controladores) (ambos adquiridos separadamente). Para obter informações adicionais, consulte [Utilizar um DVD do sistema operativo Windows 7 \(adquirido](#page-57-0) [separadamente\) na página 50](#page-57-0).
- **3.** Se a partição HP Recovery estiver listada, reinicie o computador e, em seguida, prima esc enquanto a mensagem "Press the ESC key for Startup Menu" (Prima a tecla ESC para aceder ao Menu de Arranque) estiver a ser apresentada na parte inferior do ecrã.
- **4.** Prima f11 enquanto a mensagem "Press <F11> for recovery" (Prima <F11> para a recuperação) estiver a ser apresentada no ecrã.
- **5.** Siga as instruções no ecrã.

### <span id="page-57-0"></span>**Utilizar um DVD do sistema operativo Windows 7 (adquirido separadamente)**

Para encomendar um DVD do sistema operativo Windows 7, vá a<http://www.hp.com/support>, seleccione o seu país ou região e siga as instruções apresentadas no ecrã. Também pode encomendar o DVD, ligando para o suporte técnico. Para obter informações de contacto, consulte o folheto *Worldwide Telephone Numbers* (Números de Telefone Internacionais) fornecido com o computador.

**CUIDADO:** A utilização de um DVD do sistema operativo Windows 7 apaga completamente o conteúdo da unidade de disco rígido e volta a formatá-la. Todos os ficheiros criados e qualquer software instalado no computador serão removidos permanentemente. Quando a formatação estiver concluída, o processo de recuperação ajuda-o a restaurar o sistema operativo, bem como controladores, software e utilitários.

Para iniciar a recuperação com um DVD do sistema operativo Windows 7:

**NOTA:** Este processo demora alguns minutos.

- **1.** Se possível, efectue uma cópia de segurança de todos os ficheiros pessoais.
- **2.** Reinicie o computador e introduza o DVD do sistema operativo Windows 7 na unidade óptica antes que o sistema operativo Windows seja carregado.
- **3.** Quando solicitado, prima qualquer tecla do teclado.
- **4.** Siga as instruções no ecrã.
- **5.** Clique em **Seguinte**.
- **6.** Seleccione **Reparar o seu computador**.
- **7.** Siga as instruções no ecrã.

Após a conclusão da reparação:

- **1.** Ejecte o DVD do sistema operativo Windows 7 e, em seguida, insira o disco *Driver Recovery* (Recuperação de controladores).
- **2.** Em primeiro lugar, instale Hardware Enabling Drivers (Controladores de activação do hardware) e, em seguida, instale Recommended Applications (Aplicações recomendadas).

## <span id="page-58-0"></span>**Windows Vista**

Para proteger as suas informações, utilize o Centro de Cópia de Segurança e Restauro para efectuar cópias de segurança de pastas e ficheiros individuais, efectuar cópias de segurança de toda a unidade disco rígido (somente em alguns modelos) ou criar pontos de restauro do sistema. Em caso de falha do sistema, pode utilizar os ficheiros de cópia de segurança para restaurar o conteúdo do computador.

A Cópia de Segurança e Restauro fornece as seguintes opções:

- Efectuar cópias de segurança de ficheiros e pastas individuais
- Efectuar cópias de segurança de todo o disco rígido (somente em alguns modelos)
- Programar cópias de segurança automáticas (somente em alguns modelos)
- Criar pontos de restauro do sistema
- Recuperar ficheiros individuais
- Restaurar o computador para um estado anterior
- Recuperar informação com as ferramentas de recuperação

**NOTA:** Para obter instruções detalhadas, pesquise estes tópicos na Ajuda e Suporte.

NOTA: Em caso de instabilidade do sistema, a HP recomenda que imprima os procedimentos de recuperação e os guarde para utilização posterior.

**NOTA:** O Windows® inclui a funcionalidade Controlo de Conta de Utilizador para melhorar a segurança do computador. Poderá ser pedida permissão ou a palavra-passe para realizar tarefas, tais como instalar aplicações, executar utilitários ou alterar definições do Windows. Consulte a Ajuda e Suporte para mais informações.

### **Fazer cópias de segurança das suas informações**

A recuperação após uma falha do sistema é tão completa como as suas cópias de segurança mais recentes. Deverá criar a sua cópia de segurança inicial imediatamente após a configuração do software. À medida que for adicionando novo software e ficheiros de dados, deverá continuar a efectuar cópias de segurança de forma regular para manter cópias de segurança razoavelmente actuais.

Pode efectuar cópias de segurança das informações para uma unidade de disco rígido externa opcional, uma unidade de rede ou discos.

Tenha em atenção o seguinte quando efectuar cópias de segurança:

- Guarde ficheiros pessoais na pasta Documentos e efectue cópias de segurança desta pasta regularmente.
- Efectue cópias de segurança dos modelos guardados nos programas associados.
- Guarde as definições personalizadas apresentadas numa janela, barra de ferramentas ou barra de menu, fazendo uma captura de ecrã das suas definições. A captura de ecrã pode poupar tempo se tiver de repor as suas preferências.

<span id="page-59-0"></span>Quando efectuar cópias de segurança para discos, utilize qualquer um dos seguintes tipos de discos (adquiridos separadamente): CD-R, CD-RW, DVD+R, DVD+R DL, DVD-R, DVD-R DL ou DVD±RW. Os discos a utilizar dependem do tipo de unidade óptica instalada no computador.

**NOTA:** Os DVDs e DVDs com suporte de dupla camada (DL) guardam mais informações do que os CDs. Deste modo, a sua utilização para cópias de segurança reduz o número de discos de recuperação necessários.

Quando efectuar cópias de segurança para discos, numere cada disco antes de o introduzir na unidade óptica do computador.

Criar uma cópia com o Centro de Cópia de Segurança e Restauro:

**NOTA:** Certifique-se de que o computador está ligado à fonte de alimentação antes de iniciar o processo de cópia.

**EXANOTA:** O processo de cópia de segurança poderá demorar mais de uma hora, consoante o tamanho do ficheiro e a velocidade do computador.

- **1.** Seleccione **Iniciar > Todos os programas > Manutenção > Centro de Cópia de Segurança e Restauro**.
- **2.** Siga as instruções apresentadas no ecrã para efectuar uma cópia de segurança de todo o computador (somente em alguns modelos) ou dos seus ficheiros.

### **Efectuar uma recuperação**

No caso de instabilidade ou falha do sistema, o computador dispõe das seguintes ferramentas para recuperar os seus ficheiros:

- Ferramentas de recuperação do Windows: Pode utilizar o Centro de Cópia de Segurança e Restauro para recuperar informação que tenha copiado anteriormente. Pode também utilizar o utilitário Reparação do Arranque do Windows para resolver problemas que poderão impedir o Windows de iniciar correctamente.
- Ferramentas de recuperação f11: Pode utilizar as ferramentas de recuperação f11 para recuperar a imagem da unidade de disco rígido original. A imagem inclui o sistema operativo Windows e os programas de software instalados de fábrica.

**NOTA:** Se não conseguir reiniciar (arrancar) o seu computador, deverá comprar um DVD do sistema operativo do Windows Vista® para reiniciar o computador e reparar o sistema operativo. Para obter informações adicionais, consulte [Utilizar um DVD do sistema operativo Windows Vista](#page-61-0) [\(adquirido separadamente\) na página 54.](#page-61-0)

#### **Utilizar as ferramentas de recuperação do Windows**

Para recuperar informação da qual efectuou anteriormente uma cópia de segurança:

- **1.** Seleccione **Iniciar > Todos os programas > Manutenção > Centro de Cópia de Segurança e Restauro**.
- **2.** Siga as instruções apresentadas no ecrã para recuperar todo o computador (somente em alguns modelos) ou os seus ficheiros.

Para recuperar informações com a Reparação do Arranque, siga estes passos:

- <span id="page-60-0"></span>**CUIDADO:** A utilização da Reparação do Arranque apaga completamente o conteúdo da unidade de disco rígido e volta a formatá-la. Todos os ficheiros criados e qualquer software instalado no computador serão removidos permanentemente. Quando a formatação estiver concluída, o processo de recuperação restaura o sistema operativo, bem como os controladores, o software e os utilitários a partir da cópia de segurança utilizada para a recuperação.
	- **1.** Se possível, efectue uma cópia de segurança de todos os ficheiros pessoais.
	- **2.** Se possível, verifique a presença da partição do Windows e da partição HP Recovery. Para encontrar as partições, seleccione **Iniciar > Computador**.
	- **NOTA:** Se a partição do Windows e a partição HP Recovery tiverem sido eliminadas, terá de recuperar o sistema operativo e os programas, utilizando o DVD do sistema operativo Windows Vista e o disco *Driver Recovery* (Recuperação de controladores) (ambos adquiridos separadamente). Para obter informações adicionais, consulte [Utilizar um DVD do sistema](#page-61-0) [operativo Windows Vista \(adquirido separadamente\) na página 54.](#page-61-0)
	- **3.** Reinicie o computador e, em seguida, prima f8 antes que o sistema operativo Windows seja carregado.
	- **4.** Seleccione **Reparar o seu computador**.
	- **5.** Siga as instruções no ecrã.

**NOTA:** Para obter informações adicionais sobre a recuperação de informações com as ferramentas do Windows, pesquise estes tópicos na Ajuda e Suporte.

#### **Utilizar as ferramentas de recuperação f11**

**CUIDADO:** Utilizar f11 apaga completamente os conteúdos da unidade de disco rígido e volta a formatá-la. Todos os ficheiros criados e qualquer software instalado no computador serão removidos permanentemente. A ferramenta de recuperação f11 volta a instalar o sistema operativo e os controladores e programas HP instalados na fábrica. O software que não foi instalado de fábrica terá de ser instalado novamente. Os ficheiros pessoais têm de ser restaurados a partir de uma cópia de segurança.

**NOTA:** Se o seu computador incluir uma unidade sólida (SSD), poderá não ter uma partição de recuperação. Foram incluídos discos de recuperação nos computadores que não contêm uma partição. Utilize estes discos para recuperar o sistema operativo e o software. Para verificar a presença de uma partição de recuperação, seleccione **Iniciar > Computador**. Se a partição estiver presente, encontra-se listada uma unidade HP Recovery na secção de Unidades de Disco Rígido da janela.

Para recuperar a imagem da unidade de disco rígido original, utilizando f11, siga estes passos:

- **1.** Se possível, efectue uma cópia de segurança de todos os ficheiros pessoais.
- **2.** Se possível, verifique a presença da partição HP Recovery. Para encontrar a partição, seleccione **Iniciar > Computador**.
- **MOTA:** Se a partição HP Recovery tiver sido eliminada, tem de recuperar o seu sistema operativo e os programas, utilizando o DVD do sistema operativo Windows Vista e o disco *Driver Recovery* (Recuperação de controladores) (ambos adquiridos separadamente). Para obter informações adicionais, consulte [Utilizar um DVD do sistema operativo Windows Vista](#page-61-0) [\(adquirido separadamente\) na página 54.](#page-61-0)
- <span id="page-61-0"></span>**3.** Ligue ou reinicie o computador e, em seguida, prima esc enquanto a mensagem "Press the ESC key for Startup Menu" (Prima a tecla ESC para aceder ao Menu de Arranque) é apresentada na parte inferior do ecrã.
- **4.** Prima f11 enquanto a mensagem "Press <F11> for recovery" (Prima <F11> para a recuperação) estiver a ser apresentada no ecrã.
- **5.** Siga as instruções no ecrã.

### **Utilizar um DVD do sistema operativo Windows Vista (adquirido separadamente)**

Para encomendar um DVD do sistema operativo Windows Vista, vá a <http://www.hp.com/support>, seleccione o seu país ou região e siga as instruções apresentadas no ecrã. Também pode encomendar o DVD, ligando para o suporte técnico. Para obter informações de contacto, consulte o folheto *Worldwide Telephone Numbers* (Números de Telefone Internacionais) fornecido com o computador.

**CUIDADO:** A utilização de um DVD do sistema operativo Windows Vista apaga completamente o conteúdo da unidade de disco rígido e volta a formatá-la. Todos os ficheiros criados e qualquer software instalado no computador serão removidos permanentemente. Quando a formatação estiver concluída, o processo de recuperação ajuda-o a restaurar o sistema operativo, bem como controladores, software e utilitários.

Para iniciar a recuperação com um DVD do sistema operativo Windows Vista:

**NOTA:** Este processo demora alguns minutos.

- **1.** Se possível, efectue uma cópia de segurança de todos os ficheiros pessoais.
- **2.** Reinicie o computador e introduza o DVD do sistema operativo Windows Vista na unidade óptica antes que o sistema operativo Windows seja carregado.
- **3.** Quando solicitado, prima qualquer tecla do teclado.
- **4.** Siga as instruções no ecrã.
- **5.** Clique em **Seguinte**.
- **6.** Seleccione **Reparar o seu computador**.
- **7.** Siga as instruções no ecrã.

# <span id="page-62-0"></span>**8 Suporte a clientes**

- Contactar o Suporte a clientes
- **[Etiquetas](#page-63-0)**

## **Contactar o Suporte a clientes**

Se as informações fornecidas neste manual do utilizador, no *Manual de Referência do Notebook HP* ou na Ajuda e Suporte não contemplarem as suas questões, pode contactar o Suporte ao cliente HP em:

<http://www.hp.com/go/contactHP>

**NOTA:** Para obter suporte internacional, clique em **Contact HP worldwide** (Contactar a HP em todo o mundo) do lado esquerdo da página ou vá para [http://welcome.hp.com/country/us/en/](http://welcome.hp.com/country/us/en/wwcontact_us.html) [wwcontact\\_us.html.](http://welcome.hp.com/country/us/en/wwcontact_us.html)

Aqui pode:

Conversar online com um técnico da HP.

**NOTA:** Quando a sessão de chat de suporte técnico não estiver disponível num idioma em particular, está disponível em inglês.

- Enviar um e-mail ao Suporte ao cliente HP.
- Encontrar números de telefone internacionais do Suporte ao cliente HP.
- Localizar um centro de serviço da HP.

# <span id="page-63-0"></span>**Etiquetas**

As etiquetas afixadas no computador contêm informações de que pode necessitar para resolver problemas no sistema ou levar o computador para o estrangeiro:

Etiqueta do número de série – Fornece informações importantes, incluindo as seguintes:

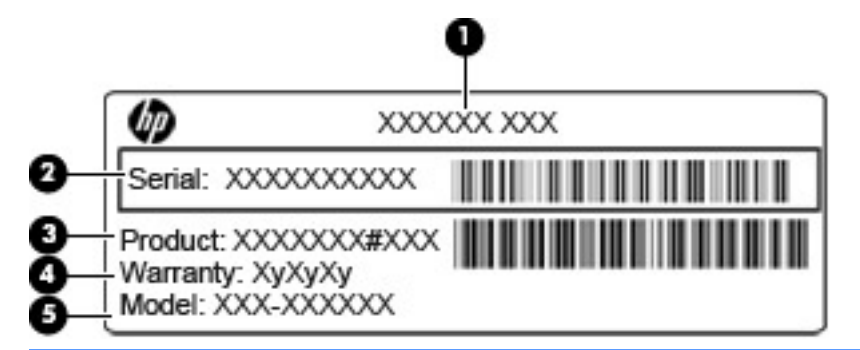

#### **Componente**

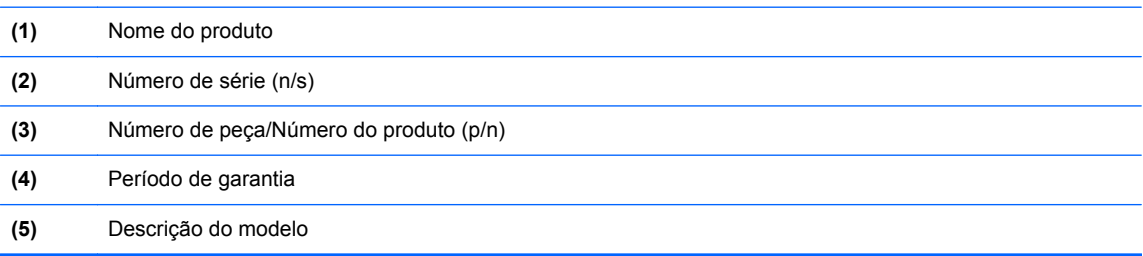

Tenha estas informações disponíveis, sempre que contactar a assistência técnica. A etiqueta do número de série está afixada no interior do compartimento da bateria.

- Certificado de Autenticidade da Microsoft® Contém a Chave de Produto do Windows. Pode necessitar da chave de identificação de produto para actualizar ou resolver problemas no sistema operativo. O Certificado de Autenticidade da Microsoft encontra-se dentro do compartimento da bateria.
- Etiqueta de regulamentação Fornece informações de regulamentação sobre o computador. A etiqueta regulamentar está afixada no interior do compartimento da bateria.
- Etiqueta ou etiquetas de certificação de comunicação sem fios (somente em alguns modelos) Fornecem informações sobre dispositivos sem fios opcionais e as marcas de aprovação de alguns dos países ou regiões, onde os dispositivos foram aprovados para utilização. Se o modelo do computador incluir um ou mais dispositivos sem fios, estará afixada no computador uma ou mais etiquetas de certificação. Poderá necessitar destas informações quando viajar para o estrangeiro. As etiquetas de certificação da tecnologia sem fios estão afixadas no interior do compartimento da bateria.
- Etiqueta SIM (módulo de identidade do assinante) (somente em alguns modelos) Fornece o ICCID (número de identificação da placa de circuitos integrados) do SIM. Esta etiqueta está localizada no interior do compartimento da bateria.
- Etiqueta do número de série do Módulo de banda larga móvel da HP (somente em alguns modelos) – Fornece o número de série do seu Módulo de banda larga móvel da HP. Esta etiqueta está localizada no interior do compartimento da bateria.

# <span id="page-64-0"></span>**9 Especificações**

- [Potência de entrada](#page-65-0)
- [Ambiente operativo](#page-66-0)

# <span id="page-65-0"></span>**Potência de entrada**

As informações sobre energia fornecidas nesta secção podem ser úteis, caso tencione levar o computador para o estrangeiro.

O computador funciona com corrente contínua, que poderá ser fornecida por uma fonte de corrente alterna (CA) ou de corrente contínua (CC). A alimentação CA tem de fornecer uma tensão de 100 a 240 V, 50 a 60 Hz. Embora o computador possa ser ligado a uma fonte de corrente contínua independente, só deve ser alimentado através de um transformador ou de uma fonte de corrente contínua fornecidos e aprovados pela HP para utilização com o computador.

O computador pode funcionar com alimentação CC dentro das seguintes especificações.

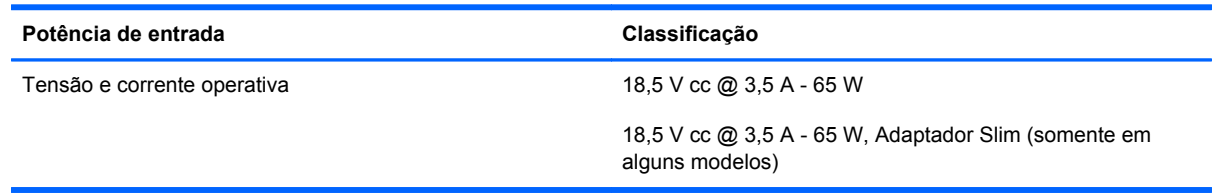

**NOTA:** Este equipamento foi concebido para sistemas de alimentação TI na Noruega, com uma tensão fase a fase não superior a 240 V rms.

**NOTA:** A corrente e a tensão de funcionamento do computador são indicadas na etiqueta de regulamentação do sistema.

# <span id="page-66-0"></span>**Ambiente operativo**

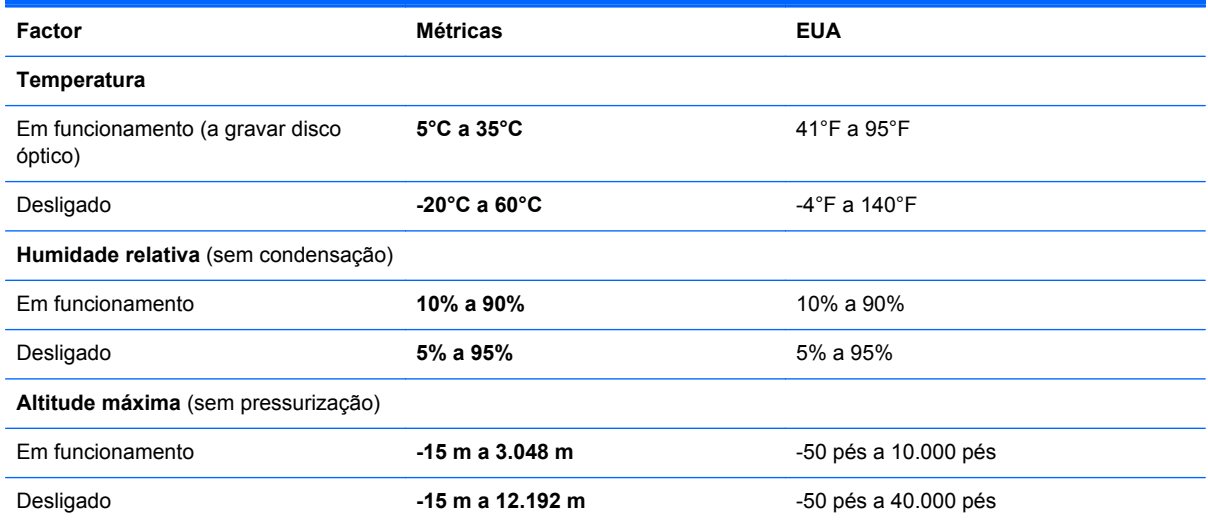

# <span id="page-67-0"></span>**Índice Remissivo**

### **A**

aberturas de arrefecimento, identificar [13,](#page-20-0) [15](#page-22-0) altifalantes, identificar [11](#page-18-0) ambiente operativo [59](#page-66-0) antenas sem fios, identificar [14](#page-21-0) antenas WLAN, identificar [14](#page-21-0) antenas WWAN, identificar [14](#page-21-0) apresentar a imagem, alternar [24](#page-31-0)

#### **B**

baía da bateria [56](#page-63-0) bateria, substituir [33](#page-40-0) Beats Audio [2](#page-9-0) botões energia [9](#page-16-0) TouchPad direito [6](#page-13-0) TouchPad esquerdo [6](#page-13-0)

#### **C**

câmara web, identificar [14](#page-21-0) Centro de Cópia de Segurança e Restauro [51,](#page-58-0) [52](#page-59-0) Chave de Produto [56](#page-63-0) componentes ecrã [14](#page-21-0) lado direito [12](#page-19-0) lado esquerdo [13](#page-20-0) parte frontal [11](#page-18-0) parte inferior [15](#page-22-0) parte superior [6](#page-13-0) conector, alimentação [12](#page-19-0) conector de energia, identificar [12](#page-19-0) configuração da ligação à Internet [20](#page-27-0) configuração da WLAN [20](#page-27-0) configuração sem fios [20](#page-27-0)

Cópia de Segurança e Restauro [47](#page-54-0) Cópia de Segurança e Restauro do Windows [46](#page-53-0)

#### **D**

disco de reparação do sistema [46](#page-53-0) dispositivos apontadores definir preferências [27](#page-34-0) dispositivo WLAN [56](#page-63-0) DVD do sistema operativo Windows 7 [50](#page-57-0) DVD do sistema operativo Windows Vista [54](#page-61-0)

#### **E**

energia, identificação do botão [9](#page-16-0) entrada de áudio (microfone), identificação do conector [12](#page-19-0) etiqueta da WLAN [56](#page-63-0) etiqueta de certificação da comunicação sem fios [56](#page-63-0) etiqueta do Bluetooth [56](#page-63-0) etiqueta do certificado de autenticidade [56](#page-63-0) etiqueta do certificado de autenticidade Microsoft [56](#page-63-0) etiquetas Bluetooth [56](#page-63-0) certificação da comunicação sem fios [56](#page-63-0) certificado de autenticidade Microsoft [56](#page-63-0) Módulo de banda larga móvel da HP [56](#page-63-0) número de série [56](#page-63-0) regulamentação [56](#page-63-0)

SIM [56](#page-63-0) WLAN [56](#page-63-0)

### **F**

fecho, libertação da tampa da bateria [15](#page-22-0) fecho de libertação da tampa da bateria [15](#page-22-0)

#### **G**

gesto de beliscar do TouchPad [31](#page-38-0) gesto de deslocamento do TouchPad [31](#page-38-0) gesto de zoom do TouchPad [31](#page-38-0) gestos do TouchPad beliscar [31](#page-38-0) deslocamento [31](#page-38-0) zoom [31](#page-38-0)

### **I**

imagem do ecrã, alternar [24](#page-31-0) informações de regulamentação etiqueta de regulamentação [56](#page-63-0) etiquetas de certificação da comunicação sem fios [56](#page-63-0) interruptor interno do ecrã [14](#page-21-0) ISP, utilizar [18](#page-25-0)

### **L**

Leitor de Cartões Multimédia, identificar [13](#page-20-0) leitor de impressões digitais, identificar [9](#page-16-0) limpar o computador [44](#page-51-0) luz da bateria [12](#page-19-0) luz da câmara Web, identificar [14](#page-21-0) luz da comunicação sem fios [7](#page-14-0)

luz da unidade de disco rígido [11](#page-18-0) luz da webcam integrada, identificar [14](#page-21-0) luz do caps lock, identificar [8](#page-15-0) luz do Painel Táctil, identificar [8](#page-15-0) luzes bateria [12](#page-19-0) caps lock [8](#page-15-0) energia [7,](#page-14-0) [11](#page-18-0) sem fios [7](#page-14-0) TouchPad [8](#page-15-0) unidade de disco rígido [11](#page-18-0) webcam [14](#page-21-0) luzes de energia [7,](#page-14-0) [11](#page-18-0)

#### **M**

microfone (entrada de áudio), identificação do conector [12](#page-19-0) microfones internos, identificar [14](#page-21-0) módulo de memória inserir [41](#page-48-0) remover [40](#page-47-0) substituir [40](#page-47-0)

#### **N**

nome e número do equipamento, computador [56](#page-63-0) número de série [56](#page-63-0) número de série, computador [56](#page-63-0)

#### **P**

partição de recuperação [49](#page-56-0), [53](#page-60-0) pontos de restauro do sistema [46](#page-53-0) porta do monitor externo [13](#page-20-0) Porta eSATA [13](#page-20-0) porta HDMI, identificação [13](#page-20-0) portas HDMI [13](#page-20-0) monitor externo [13](#page-20-0) USB [12,](#page-19-0) [13](#page-20-0) portas USB, identificar [12,](#page-19-0) [13](#page-20-0) potência de entrada [58](#page-65-0) proteger o computador [44](#page-51-0)

#### **R**

ranhura do cabo de segurança, identificar [13](#page-20-0)

ranhuras cabo de segurança [13](#page-20-0) SIM [16](#page-23-0) ranhura SIM, identificar [16](#page-23-0) rato, externo definir preferências [27](#page-34-0) recuperação da unidade de disco rígido [49](#page-56-0), [53](#page-60-0) recuperação f11 [49](#page-56-0), [53](#page-60-0) rede sem fios, ligar [18](#page-25-0) rede sem fios (WLAN), equipamento necessário [20](#page-27-0) restaurar a unidade de disco rígido [49](#page-56-0), [53](#page-60-0) retroiluminação do teclado [25](#page-32-0) router sem fios, configurar [20](#page-27-0)

#### **S**

sistema operativo Chave de Produto [56](#page-63-0) etiqueta do certificado de autenticidade Microsoft [56](#page-63-0) SoftPags, transferir [43](#page-50-0)

#### **T**

tampa da bateria, identificar [15](#page-22-0) tampa da unidade de disco rígido, identificar [16](#page-23-0) tecla com o logótipo do Windows, identificar [10](#page-17-0) tecla de aplicações do Windows, identificar [10](#page-17-0) tecla de atalho Ajuda e Suporte [24](#page-31-0) teclado numérico identificar [26](#page-33-0) numérico incorporado [10](#page-17-0) teclado numérico incorporado, identificar [10,](#page-17-0) [26](#page-33-0) tecla esc, identificar [10](#page-17-0) tecla fn, identificar [10,](#page-17-0) [24](#page-31-0) tecla num lk, identificar [26](#page-33-0) teclas aplicações Windows [10](#page-17-0) esc [10](#page-17-0) fn [10](#page-17-0) função [10](#page-17-0) logótipo do Windows [10](#page-17-0) teclas de atalho Ajuda e Suporte [24](#page-31-0)

ajustar volume [25](#page-32-0) alternar a imagem do ecrã [24](#page-31-0) aumentar a luminosidade do ecrã [25](#page-32-0) Beats Audio [25](#page-32-0) carga da bateria [24](#page-31-0) descrição [24](#page-31-0) diminui a luminosidade do ecrã [25](#page-32-0) Opções de Impressão [24](#page-31-0) QuickLock [25](#page-32-0) retroiluminação do teclado [25](#page-32-0) suspender [25](#page-32-0) utilizar [24](#page-31-0) teclas de atalho, identificação [24](#page-31-0) teclas de função, identificar [10](#page-17-0) teclas de luminosidade do ecrã [25](#page-32-0) teclas de volume, identificar [25](#page-32-0) tomada de auscultadores (saída de áudio) [12](#page-19-0) tomada de rede, identificar [12](#page-19-0) tomada de saída de áudio (auscultadores), identificar [12](#page-19-0) tomada RJ-45 (rede), identificar [12](#page-19-0) tomadas entrada de áudio (microfone) [12](#page-19-0) rede [12](#page-19-0) RJ-45 (rede) [12](#page-19-0) saída de áudio (auscultadores) [12](#page-19-0) **TouchPad** botões [6](#page-13-0) identificar [6](#page-13-0) utilizar [27](#page-34-0)

#### **U**

unidade de disco rígido instalar [38](#page-45-0) remover [37](#page-44-0)

#### **V**

viajar com o computador [56](#page-63-0)

#### **W**

webcam [14](#page-21-0) WLAN ligar [19](#page-26-0) proteger [20](#page-27-0)